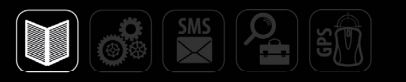

# РУКОВОДСТВО ПОЛЬЗОВАТЕЛЯ

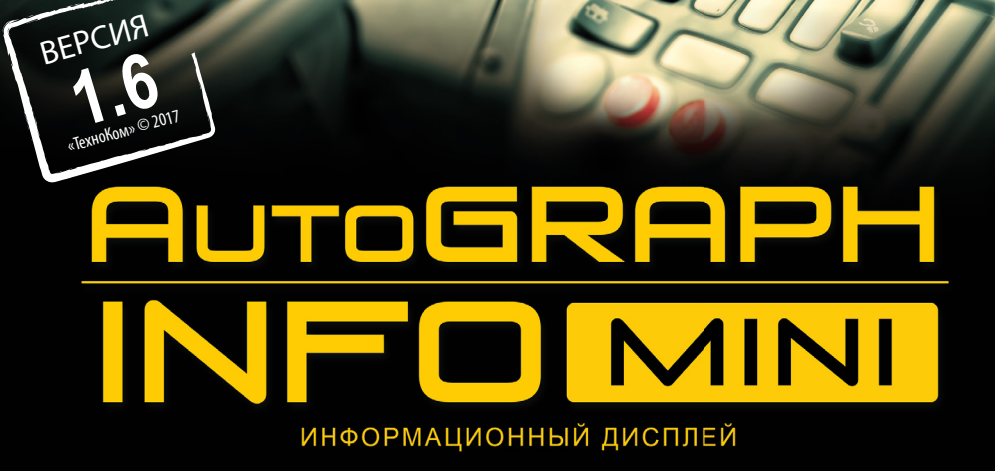

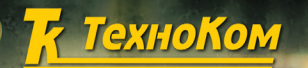

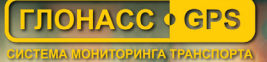

# AUTOGRAPH INFO

# Оглавление

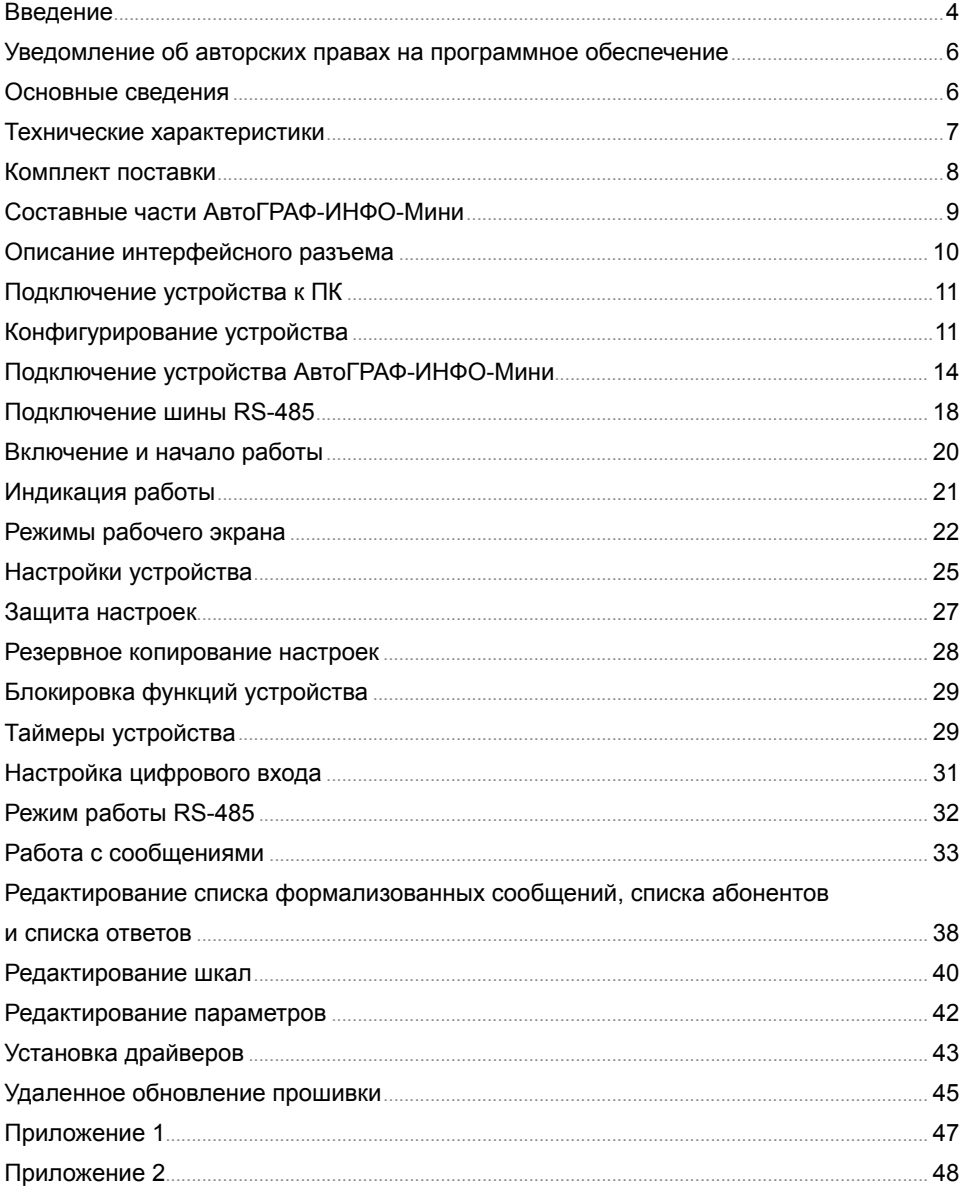

### Введение

Настоящее Руководство распространяется на информационный дисплей<br>«АвтоГРАФ-ИНФО-Мини» (далее «АвтоГРАФ-ИНФО-Мини» прибор, устройство) производства ООО «ТехноКом» и определяет порядок установки и подключения, а также содержит описание функционирования «АвтоГРАФ-ИНФО-Мини» в составе системы мониторинга транспорта «АвтоГРАФ». Информация, изложенная в данном Руководстве, является Правилами Эксплуатации, выполнение которых необходимо для нормального функционирования устройства и<br>соответствия условиям гарантийного условиям гарантийного обслуживания.

Руководство предназначено для специалистов, ознакомленных с правилами выполнения ремонтных и монтажных работ на автотранспорте, и владеющих профессиональными знаниями в области электронного и электрического оборудования различных транспортных средств.

Для обеспечения правильного функционирования, установка, настройка и подключение «АвтоГРАФ-ИНФО-Мини должна осуществляться квалифицированными специалистами.

Данное руководство содержит информацию только по подключению устройства «АвтоГРАФ-ИНФО-Мини» к<br>бортовым контроллерам мониторинга контроллерам транспорта серии «АвтоГРАФ» и не затрагивает вопросы функционирования, порядка подключения и установки контроллеров «АвтоГРАФ». Для более полного ознакомления необходимо обратиться к соответствующим разделам руководств на бортовые контроллеры.

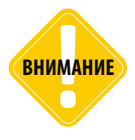

*Все сведения о функциях, функциональных возможностях и других спецификациях «АвтоГРАФ-ИНФО-Мини», а также сведения, содержащиеся в настоящем Руководстве, основаны на последней информации и считаются достоверными на момент публикации. ООО «ТехноКом» сохраняет за собой право вносить изменения в эти сведения или спецификации без предварительного уведомления или обязательства.*

<span id="page-3-0"></span>

### **История изменений**

В данной таблице приводится описание изменений и дата выпуска новых версий Руководства пользователя.

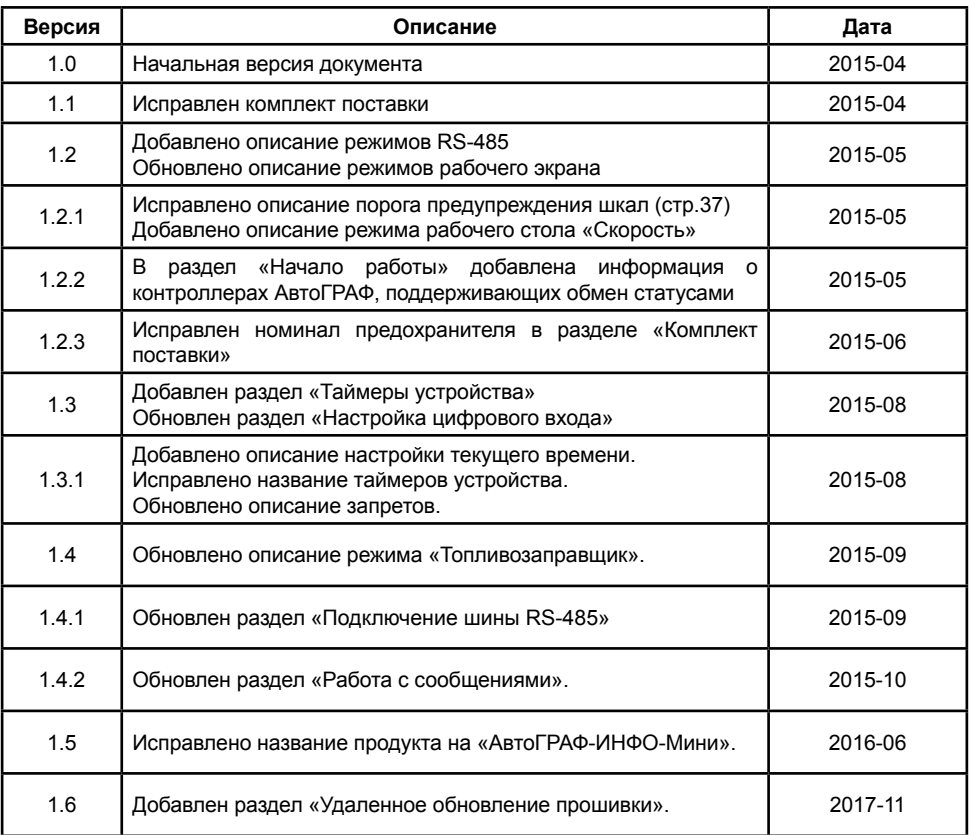

### <span id="page-5-0"></span>Уведомление об авторских правах на программное обеспечение

Описываемые в настоящем Руководстве продукты ООО «ТехноКом» могут содержать программное обеспечение, хранящееся в полупроводниковой памяти или на других носителях, авторские права на которое принадлежат ООО «ТехноКом» или сторонним производителям. Законодательством Российской Федерации и других стран гарантируются определенные исключительные права ООО «ТехноКом» и сторонних производителей на программное обеспечение, являющееся объектом авторских прав, например исключительные права на распространение или воспроизведение таких программ.<br>Соответственно.

изменение. вскрытие технологии, распространение или воспроизведение любого программного обеспечения, содержащегося в продуктах ООО «ТехноКом», запрещено в степени, определенной законодательством.

Кроме того, приобретение продуктов ООО «ТехноКом» не подразумевает предоставление (прямо, косвенно или иным образом) каких бы то ни было лицензий по отношению к авторским правам, патентам и заявкам на патенты ООО «ТехноКом» или любого стороннего производителя, за исключением обычной, не исключительной бесплатной лицензии на использование, возникающей вследствие действия законодательства при продаже продукта.

# Основные сведения

Информационный дисплей «АвтоГРАФ-ИНФО-Мини» предназначен для индикации параметров работы транспортного средства (ТС) и обмена сообщениями.

Устройство позволяет:

• в комплексе с бортовым контроллером «АвтоГРАФ» принимать и передавать короткие текстовые сообщения между водителем и диспетчером с целью оперативного управления транспортом;

• отображать различного рода техническую информацию о транспортном средстве, полученную от бортового контроллера «АвтоГРАФ».

• подключить тревожную кнопку к цифровому входу и оперативно информировать диспетчера о чрезвычайных ситуациях при нажатии тревожной кнопки;

• в комплексе с бортовым контроллером «АвтоГРАФ» отображать параметры работы топливозаправщика;

• отображать показания до 8 датчиков уровня топлива, поддерживающих протокол LLS.

### <span id="page-6-0"></span>Технические характеристики

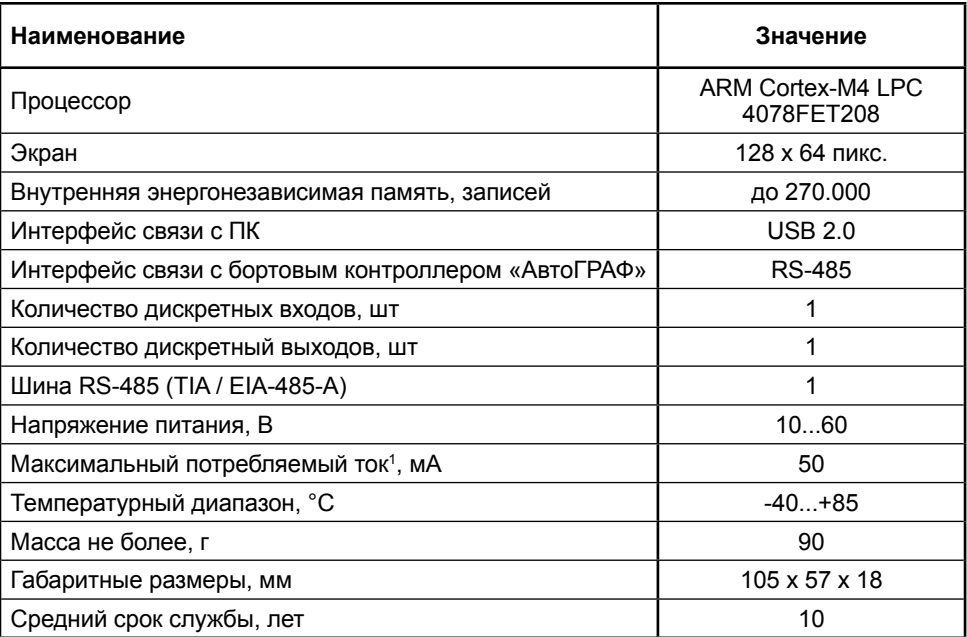

1 Все измерения параметров устройства, кроме особо оговоренных случаев, производятся при номинальном напряжении питания 12,0 ± 0,5 В.

### <span id="page-7-0"></span>Комплект поставки

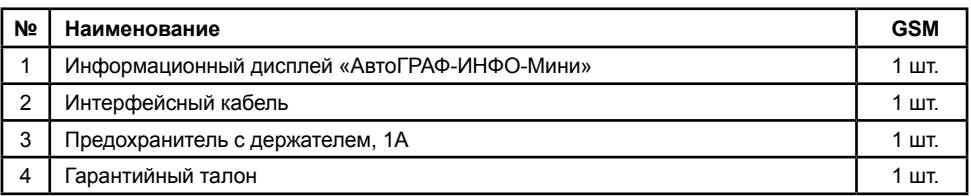

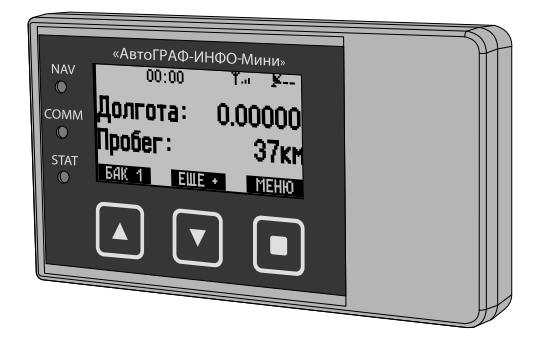

 $\odot$ 

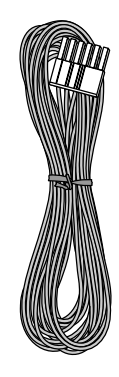

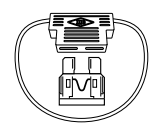

 $^{\circ}$ 

 $\circled{3}$ 

### <span id="page-8-0"></span>Составные части АвтоГРАФ-ИНФО-Мини

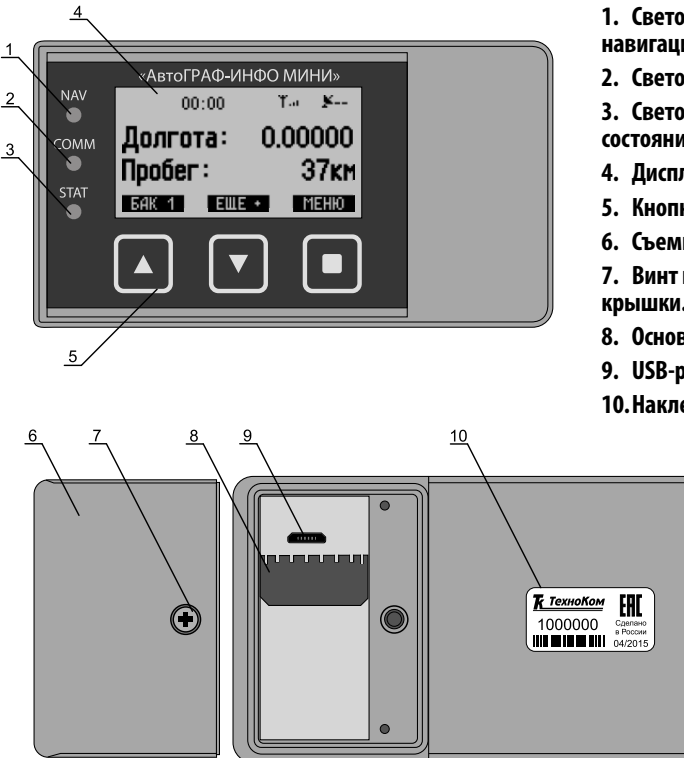

**1. Светодиодный индикатор навигации.**

- **2. Светодиодный индикатор связи.**
- **3. Светодиодный индикатор**
- **состояния устройства.**
- **4. Дисплей.**
- **5. Кнопки управления (3 шт.)1 .**
- **6. Съемная крышка.**
- **7. Винт крепежный съемной крышки.**
- **8. Основной интерфейсный разъём.**
- **9. USB-разъём (micro USB).**

 $\bigcirc$ 

 $\bigcirc$ 

**10.Наклейка завода изготовителя.**

1 Назначения кнопок меняются в зависимости от меню и отображаются внизу экрана.

# <span id="page-9-0"></span>Описание интерфейсного разъема

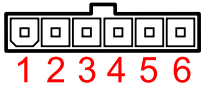

### **Основной интерфейсный разъем**

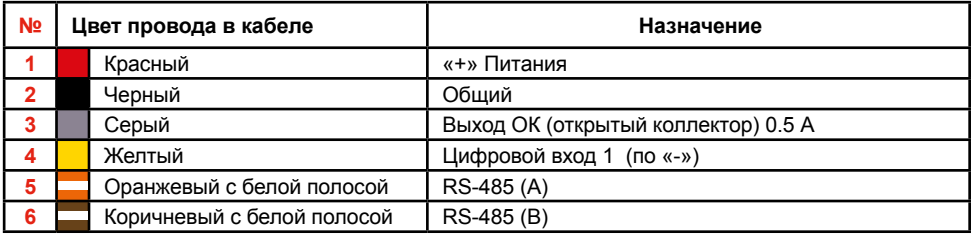

### **Дополнительный разъем**

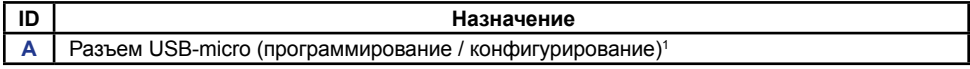

1 Расположение разъема см. в разделе «Составные части АвтоГРАФ-ИНФО-Мини», п. 9.

# <span id="page-10-0"></span>Подключение устройства к ПК

Перед началом работы устройство должно быть корректно настроено. Настройка осуществляется при помощи программы DisplayConfigure. Для этого требуется подключить дисплей к ПК или ноутбуку.

Подключение устройства к ПК производится с помощью стандартного кабеля USB AM – USB miсro B 5pin.

### **Для подключения АвтоГРАФ-ИНФО-Мини к ПК:**

• Подключите устройство при помощи USB-кабеля к ПК.

• Если драйверы устройства установлены, система автоматически распознает подключенное устройство. Если драйверы не были установлены, установите их, следуя инструкции изложенной в разделе «Установка драйверов».

• Дисплей готов к работе с ПК.

# Конфигурирование устройства

Конфигурирование устройства осуществляется при помощи программы «DisplayConfigure». В этой программе пользователь может настроить работу дисплея с внешними устройствами, создать шаблоны стандартных сообщений и т.д.

**Перед запуском программы необходимо предварительно установить пакет .NET Framework 4.0 (поставляется вместе с программой).** 

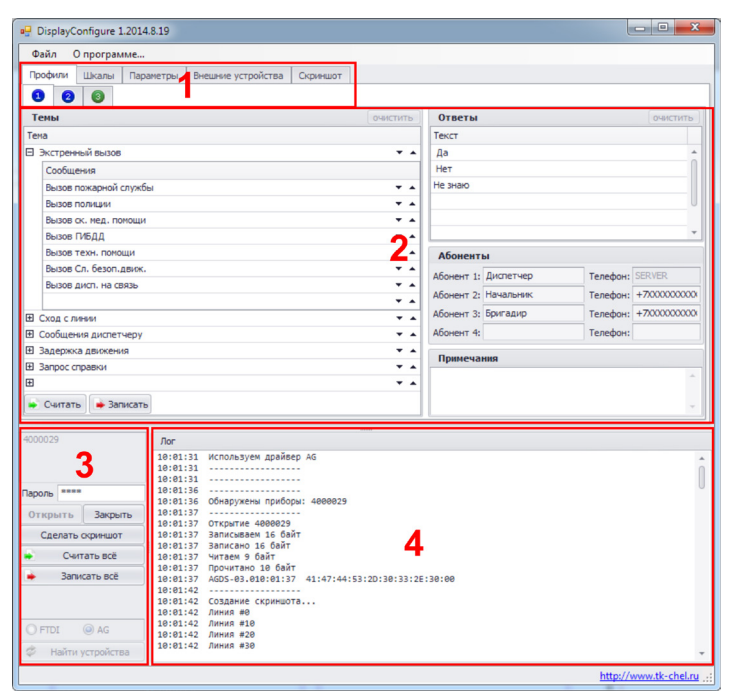

**Рис.1. Программа «DisplayConfigure».**

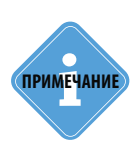

леимечание) *В данном разделе описан только функционал программы DisplayConfigure,*<br>поддерживаемый устройством «АвтоГРАФ-ИНФО-Мини».

### **Основные области программы:**

- 1. Область вкладок. На первой вкладке настраиваются профили формализованных сообщений, внутри этой вкладки имеются три вкладки с цифрами «1», «2» и «3», предназначенные для переключения между окнами для редактирования списка формализованных сообщений, списка абонентов и списка ответов. Вкладка «Шкалы» предназначена для настройки шкал датчиков уровня топлива. Вкладка «Параметры» предназначена для редактирования выводимой информации. Вкладка «Внешние устройства» предназначена для настройки внешних устройств, подключаемых к дисплею. Вкладка «Скриншот» предназначена для служебных задач и позволяет снять скриншот экрана дисплея.
- 2. Область редактирования. Предназначена для настройки АвтоГРАФ-ИНФО-Мини.
- 3. Информация о найденных приборах. В верхней части отображаются серийные номера приборов, подключённых к ПК. Для повторного поиска приборов нужно нажать кнопку «Найти устройство». Чтобы начать работу с нужным прибором, нужно в списке серийных номеров выбрать нужный прибор и нажать кнопку «Открыть». После завершения работы с прибором нужно нажать кнопку «Закрыть». Для записи настроек в прибор, необходимо в поле «Пароль» ввести пароль прибора, который используется для входа в меню «Установки прибора». По умолчанию пароль 0000.
- 4. Лог программ. При работе с прибором программа выводит в поле «Лог» служебные сообщения, ошибки и другие системные события.

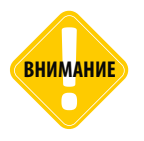

*Программа поддерживает работу только с одним прибором и не поддерживает одновременную работу с несколькими приборами.* **ВНИМАНИЕ**

### **Порядок работы:**

- Подключить прибор АвтоГРАФ-ИНФО-Мини к ПК и запустить программу «DisplayConfigure».
- Выполнить поиск подключенных устройств, нажав кнопку «Найти устройства».
- Среди найденных устройств выбрать нужное устройство по его серийному номеру (область 3) и нажать кнопку «Открыть».
- Устройство готово к работе с программой «DisplayConfigure».

• Для записи настроек в прибор необходимо ввести пароль устройства в поле «Пароль», затем записать настройки. Для записи всех настроек, установленных в программе предусмотрена кнопка «Записать все». Также возможно сохранить в устройство настройки с некоторых отдельных вкладок при помощи кнопки «Записать» на этих вкладках.

• Без ввода пароля настройки не будут записаны в устройство.

Все настройки программы могут быть сохранены в отдельный файл (Меню «Файл» – Сохранить как) и затем использоваться при конфигурировании других приборов.

*Подробно настройка информационного дисплея будет рассмотрена в следующих* **i** *разделах.* **ПРИМЕЧАНИЕ**

ТехноКом © 2017

### Подключение устройства АвтоГРАФ-ИНФО-Мини

В данном разделе рассматривается процедура подключения информационного дисплея и к работе:

- Подключение питания
- Подключение дискретного входа
- Подключение дискретного выхода
- Подключение к шине RS-485

АвтоГРАФ-ИНФО-Мини может работать как отдельное устройство, предназначенное для индикации показаний датчиков LLS, так и в комплексе с бортовым контроллером «АвтоГРАФ».

Обмен короткими текстовыми сообщениями осуществляется посредством бортового контроллера. Перед подключением бортового контроллера следует подключить к контроллеру GPS/ГЛОНАСС и GSM антенны следуя рекомендациям, изложенным в Руководстве пользователя на бортовой контроллер.

### **Подключение питания**

Подключение питания к устройству «АвтоГРАФ-ИНФО-Мини» осуществляется с помощью основного интерфейсного кабеля, поставляемого в комплекте. Для защиты проводов цепи питания от короткого замыкания, в комплекте с устройством поставляется предохранитель. Держатель предохранителя установлен на кольце провода, которое необходимо разрезать перед эксплуатацией.

При подключении следует соблюдать правила техники безопасности, предусмотренные правилами выполнения ремонтных работ на автотранспорте. Все соединения должны обеспечивать надежный контакт и быть тщательно изолированы. В случае недостаточной длины нужного провода его можно нарастить проводом сечением не менее 0,5 мм<sup>2</sup>.

Вход питания устройства рассчитан на напряжение бортовой сети от 10 до 60 вольт.

Питание (контакты 1 и 2 на интерфейсном разъеме) следует подключать к бортовой сети 12 или 24 В через предохранитель не менее 1 А.

Способ подключения питания к устройству «АвтоГРАФ-ИНФО-Мини» полностью определяется способом подключения питания к бортовому контроллеру «АвтоГРАФ». Подключение питания устройства может быть выполнено как до, так и после выключателя массы.

<span id="page-13-0"></span>

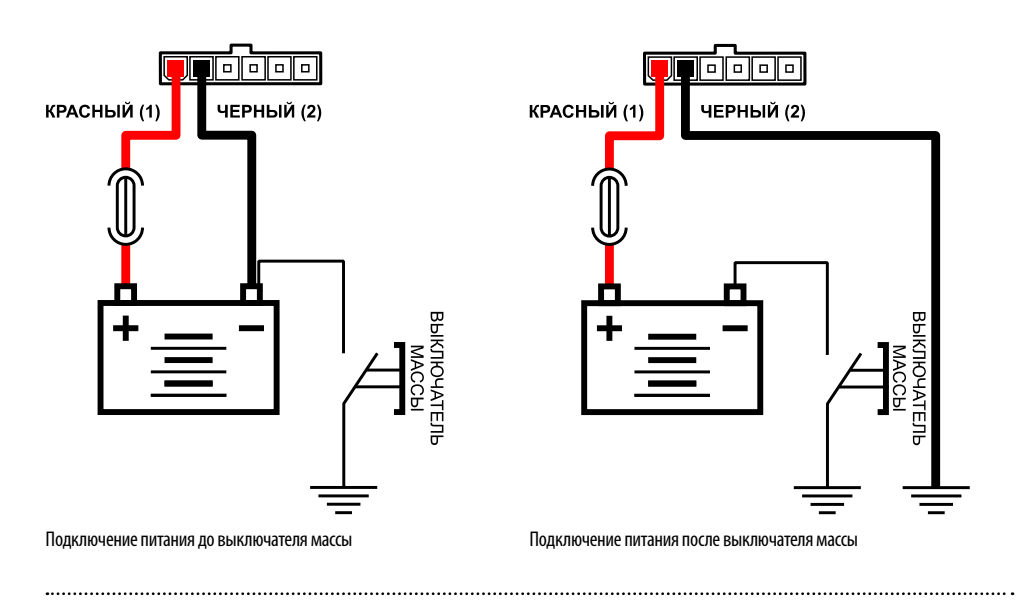

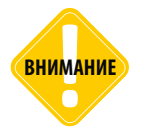

*Предохранитель необходимо располагать на минимально возможном расстоянии от точки подключения устройства «АвтоГРАФ-ИНФО-Мини» к бортовой сети транспортного средства.* 

### **Подключение дискретного входа 1**

АвтоГРАФ-ИНФО-Мини оснащен одним цифровым входом по «-»: вывод 4 на интерфейсном разъеме. Этот выход характеризуется двумя состояниями: «1» – разомкнут или замкнут на «+» и «0» – замкнут на «массу».

Вход устройства предназначен для подключения различных датчика вида «сухой контакт». Датчик, подключаемый к устройству, должен быть исправным и обеспечивать надежную работу. В любом другом случае производитель не несет ответственности за неправильную регистрацию состояния датчика (наличие дребезга, пропадание контакта).

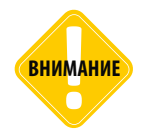

*Следует заметить, что все уровни напряжения на цифровых входах по «-» меньше 5 В – считаются логическим «0» («массой»), а все уровни напряжения выше 6 В – считаются логической «1» («+»). Если вход по «-» находится в разомкнутом состоянии – то на нем будет логическая «1».*

### **Внутренняя структурная схема цифрового входа 1:**

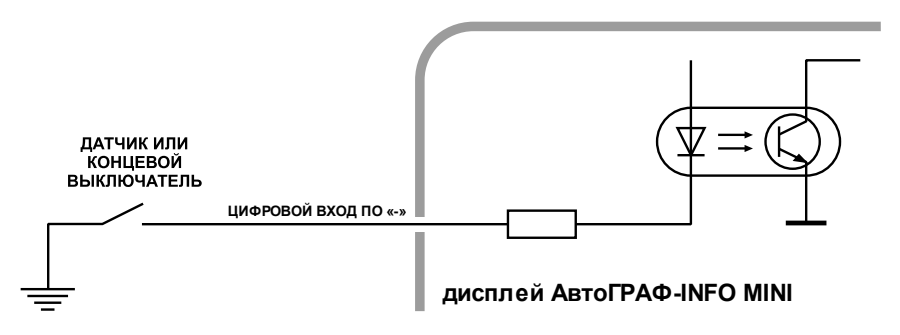

#### **Внешняя схема подключения цифрового входа 1:**

Внешняя схема подключения цифрового входа по «-» зависит от способа подключения питания прибора: «до выключателя массы» или «после выключателя массы». Это связано с тем, что в случае подключения датчиков к корпусу транспортного средства, прибор не сможет корректно фиксировать состояние датчиков на цифровых входах при размыкании выключателя массы.

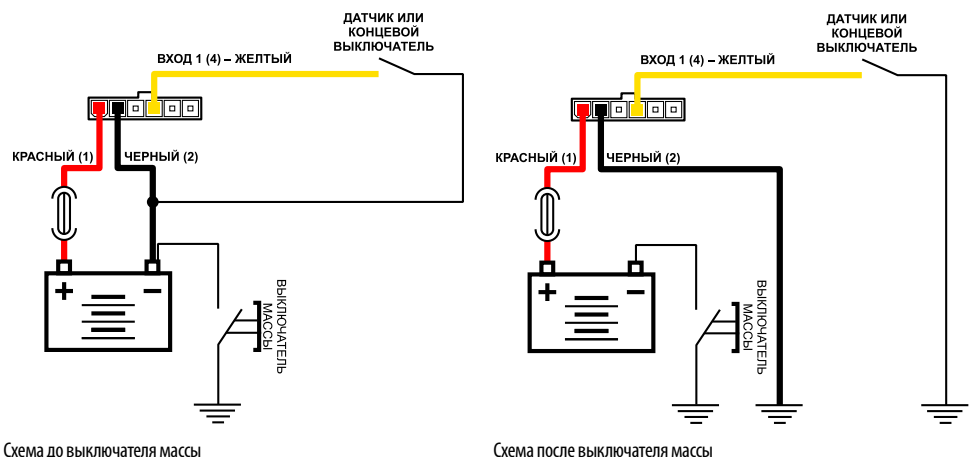

Режим работы цифрового входа настраивается в устройстве «АвтоГРАФ-ИНФО-Мини». Подробнее о настройке цифрового входа см. раздел «Настройка цифрового входа».

### **Подключение цифрового выхода 1**

Устройство «АвтоГРАФ-ИНФО-Мини» оснащено одним цифровым выходом с открытым коллектором: вывод 3 на интерфейсном разъеме. Выход предназначен для управления различными внешними устройствами, например, для включения светодиода.

Минимальный рекомендуемый ток нагрузки должен составлять 10 мА. Максимальный ток нагрузки не должен превышать 500 мА.

### **Внутренняя структурная схема цифрового выхода:**

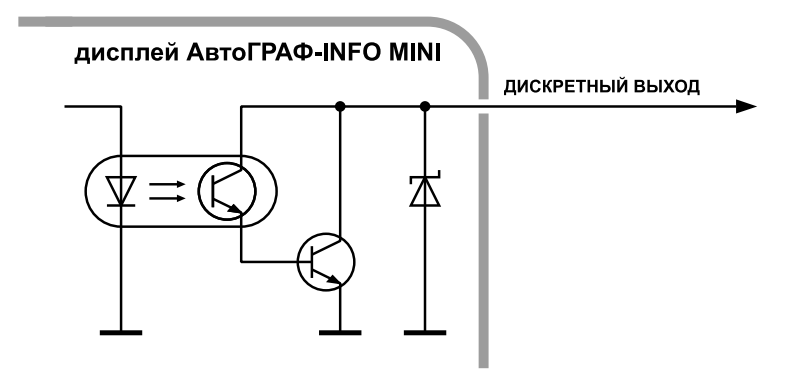

#### **Внешняя схема подключения выхода:**

В примере в качестве нагрузки используется светодиод.<br>При подключении мошных реле. ЭДС самоинду

ОДС самоиндукции обратной полярности, возникающая при отключении индуктивной нагрузки, может стать причиной выхода из строя цифрового выхода устройства. Для защиты выхода рекомендуется подключать шунтирующий диод параллельно реле. Прямой ток защитного диода (Iдиода,прямой) должен быть не менее 1.5 • Iудержания реле.

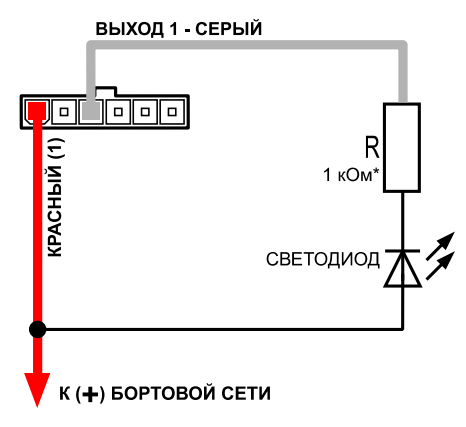

# <span id="page-17-0"></span>Подключение шины RS-485

Сеть, построенная на интерфейсе RS-485, представляет собой приемопередатчики, соединенные при помощи витой пары – двух скрученных проводов. Все устройства подключаются к одной витой паре одинаково: прямые выходы (A) к одному проводу, инверсные (B) – к другому.

АвтоГРАФ-ИНФО-Мини оснащен одной шиной RS-485 для подключения к контроллеру АвтоГРАФ или к датчикам уровня топлива. АвтоГРАФ-ИНФО-Мини поддерживает подключение до 8 датчиков уровня топлива, поддерживающих протокол LLS. Выводы для подключения к шине RS-485 расположены на интерфейсном разъеме устройства: линия А – вывод 5, линия В – вывод 6.

### **Подключение к бортовому контроллеру АвтоГРАФ**

Устройство «АвтоГРАФ-ИНФО-Мини» поддерживает подключение ко всем бортовым контроллерам АвтоГРАФ, которые оснащены шиной RS-485.

При помощи бортового контроллера «АвтоГРАФ» устройство «АвтоГРАФ-ИНФО-Мини» осуществляет обмен сообщениями, считывание и индикацию параметров ТС.

К контроллеру «АвтоГРАФ» может быть подключен только один информационный дисплей. Сетевые адреса всех устройств «АвтоГРАФ-ИНФО» одинаковые – 251.

### **Схема подключения к бортовому контроллеру АвтоГРАФ:**

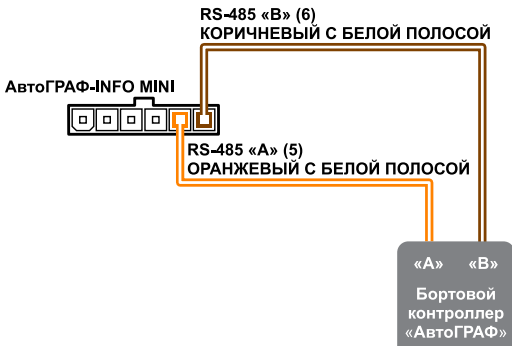

### **Настройка АвтоГРАФ-ИНФО-Мини для работы с бортовым контроллером АвтоГРАФ:**

Для того чтобы устройство работало с бортовым контроллер по шине RS-485, необходимо в дисплеи настроить режим работы шины RS-485. Для этого необходимо выбрать в устройстве *Главное меню/Установки прибора/Управление/Режим RS485*, затем выбрать режим «работа с AG». Подробнее см. раздел «Режим работы RS-485».

Для того чтобы на экране устройства выводились параметры ТС, полученные от бортового контроллера, необходимо в устройстве «АвтоГРАФ-ИНФО-Мини» выбрать режим рабочего стола «Параметры».

Кроме этого, в устройстве «АвтоГРАФ-ИНФО-Мини» должен быть задан список параметров для отображения. Подробнее см. раздел «Режим рабочего экрана».

Настройка бортового контроллера «АвтоГРАФ» для работы с дисплеем «АвтоГРАФ-ИНФО-Мини» не требуется.

### **Подключение датчиков уровня топлива**

К устройству «АвтоГРАФ-ИНФО-Мини» может быть подключено до 8 датчиков, поддерживающих протокол LLS. Схема подключения приведена ниже.

Дисплей «АвтоГРАФ-INFO-MINI» поддерживает работу только с датчиками уровня топлива с адресами от 1 до 8. Если датчик, подключенный к дисплею, имеет адрес больше 8, то этот датчик опрашиваться не будет. Поэтому перед подключением к дисплею адреса всех датчиков должны быть корректно настроены.

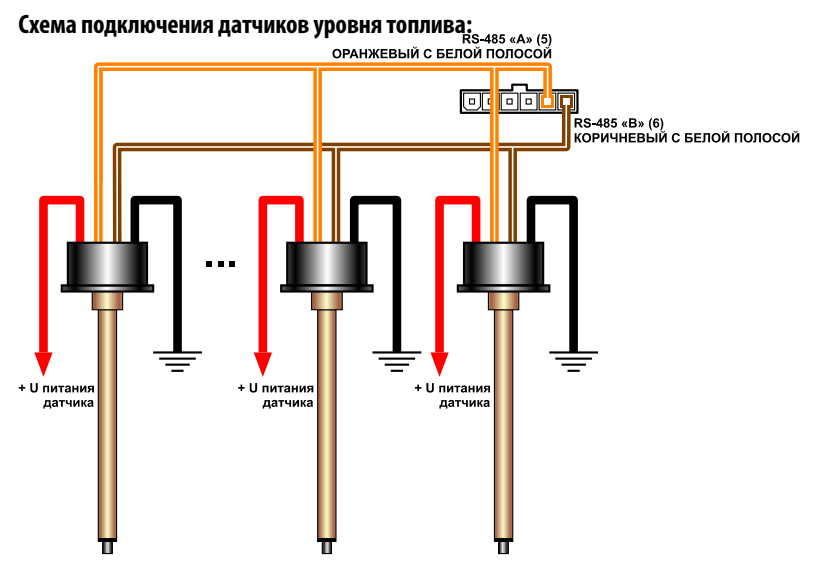

#### **Настройка АвтоГРАФ-ИНФО-Мини для работы с датчиками LLS:**

Для того чтобы устройство «АвтоГРАФ-ИНФО-Мини» работало с датчиками LLS по шине RS-485, необходимо в устройстве настроить режим работы шины RS-485. Для этого необходимо выбрать в устройстве *Главное меню/Установки прибора/Управление/ Режим RS485*, затем выбрать режим «работа с LLS». Подробнее см. раздел «Режим работы RS-485».

Для того чтобы устройство «АвтоГРАФ-ИНФО-Мини» выводило на экран показания датчиков уровня топлива, необходимо в устройстве «АвтоГРАФ-ИНФО-Мини» выбрать режим рабочего стола «Параметры».

Кроме этого, в устройстве должны быть настроены шкалы для индикации уровня и список параметров, необходимых для индикации работы датчиков. Подробнее см. раздел «Режим рабочего экрана».

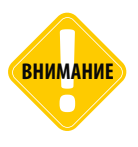

*Все подключения следует производить при выключенном питании информационного дисплея «АвтоГРАФ-ИНФО-Мини» и устройств, подключаемых к шине RS-485 дисплея.*

*Не допускается путать подключение к линиям «А» и «В». В случае неправильного подключения работоспособность всех подключенных устройств не гарантируется.*

# <span id="page-19-0"></span>Включение и начало работы

Устройство запустится сразу же после подачи напряжения на его входы питания. После включения, если АвтоГРАФ-ИНФО-Мини подключен к контроллеру «АвтоГРАФ», то на дисплее будет рабочий экран с текущим временем. АвтоГРАФ-ИНФО-Мини оснащен таймером реального времени, поэтому текущее время доступно всегда, даже если устройство не подключено к бортовому контроллеру.

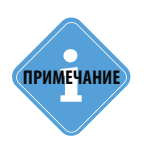

*При первом включении в устройстве АвтоГРАФ-ИНФО-Мини будет установлено время 05:00, если отсутствует подключение к контроллеру АвтоГРАФ. Для настройки текущего времени необходимо перейти в меню «Установки прибора» в раздел «Управление» (подробнее см. раздел «Настройки устройства» данного документа).*

<span id="page-19-1"></span>**Рис.2. Рабочий экран.**

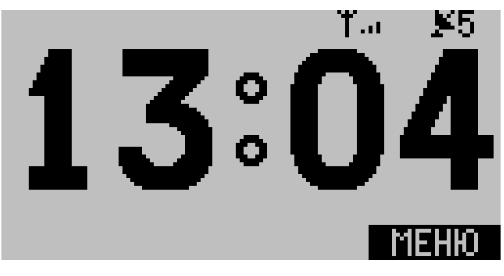

На рабочем столе в верхнем правом углу выводится уровень связи GSM, код ошибки GSM модема и состояние навигации [\(Рис.2](#page-19-1)).

Код ошибки GSM модема выводится следующим образом:

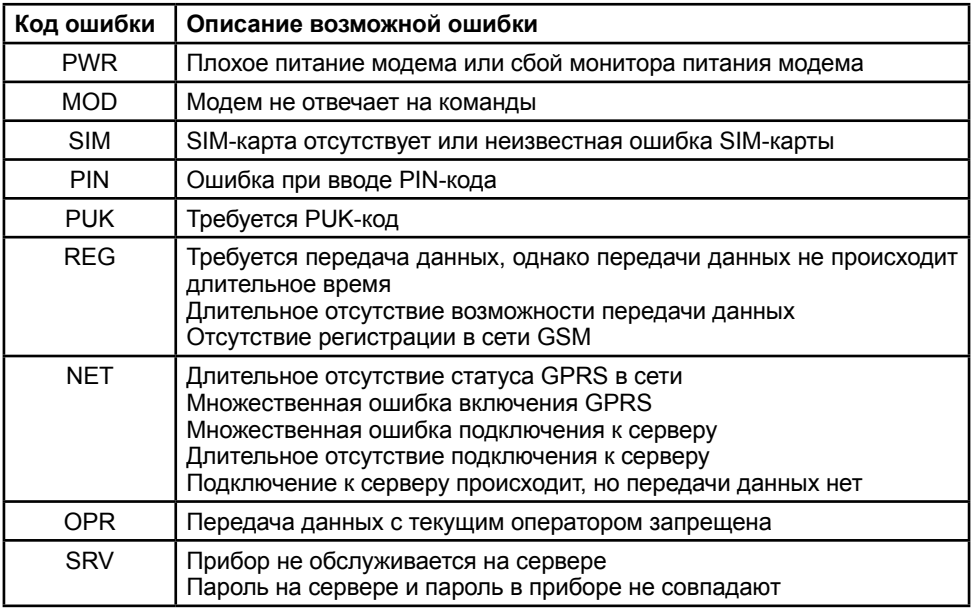

<span id="page-20-0"></span>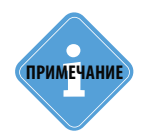

*Состояния параметров статусной строки запрашиваются из бортового*  **примечание** *контроллера «АвтоГРАФ». Передачу статусов поддерживают бортовые***<br>
<b>контроллеры «АвтоГРАФ» с микропрограммой версии AGXL-11.62 и выше.** 

Перемещение по меню, выбор нужной опции и прочие команды управления осуществляются при помощи трех кнопок управления, расположенных на лицевой панели устройства.

При отсутствии активности через 20 секунд яркость подсветки экрана автоматически уменьшается на 50%. Данная опция может быть отключена пользователем (подробнее см. раздел «Блокировка функций устройства).

# Индикация работы

Для индикации работы устройства на лицевой панели имеются 3 светодиодных индикатора.

Устройство «АвтоГРАФ-ИНФО-Мини» полностью повторяет индикацию бортового контроллера АвтоГРАФ.

• **Светодиод NAV (зеленый)** предназначен для индикации состояния приема координат.

• **Светодиод COMM (оранжевый)** предназначен для индикации состояния передачи данных на сервер.

• **Светодиод STAT** предназначен для индикации состояния устройства. В текущей версии прошивки не задействован.

### **Индикация осуществляется следующим образом:**

• При подаче питания **светодиоды NAV** и **COMM** загораются на 1 секунду, затем гаснут.

• **Светодиод NAV** мигает постоянно, если устройство (бортовой контроллер) установило связь со спутниками, и гаснет при потери сигнала со спутниками.

- **Светодиод COMM** мигает постоянно во время передачи данных на сервер.
- **Светодиод COMM** мигает дважды в секунду при наличии ошибки передачи данных.
- **Светодиод COMM** мигает 1 раз в 2 секунды при подключении устройства к GPRS.

# <span id="page-21-0"></span>Режимы рабочего экрана

На рабочем экране устройства могут выводиться состояния параметров ТС, считанные с контроллера «АвтоГРАФ», текущее время, показания датчиков уровня топлива или выводиться другая информация, заложенная пользователем.

Для настройки параметров рабочего экрана необходимо выбрать *Главное меню/ Установки прибора/Рабочий экран*. В том меню пользователь может выбрать информацию, которая будет выводиться на рабочий экран устройства.

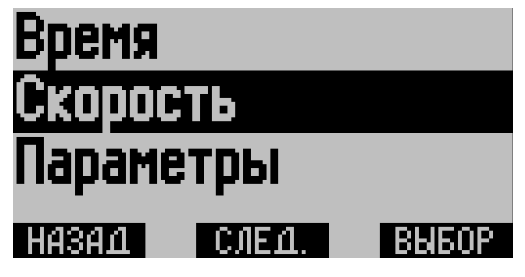

Возможно вывести следующую информацию на экран:

- **Время** текущее время, полученное с внутреннего таймера реального времени.
- **Параметры** этот режим предназначен для отображения параметров, полученных от

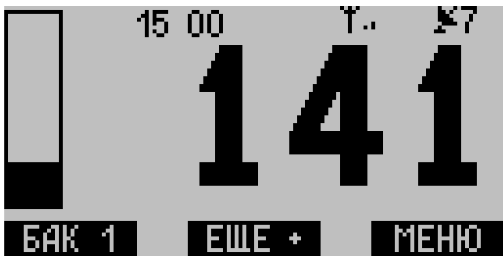

**Рис.4. Отображение параметров ТС**

контроллера «АвтоГРАФ» или внешних датчиков LLS (например, датчиков уровня топлива), подключенных к устройству по шине RS-485.

Список выводимых параметров должен быть предварительно настроен при помощи программы DisplayConfigure. Для того чтобы на экране устройства выводились показания уровня, необходимо настроить шкалы в программе DisplayConfigure.

Если параметры не помещаются на 1 экране, то они выводятся на нескольких экранах. Для перехода к следующему экрану необходимо нажать кнопку «Еще +». Для просмотра показаний баков необходимо нажать кнопку «Бак 1 (2, 3 или 4)».

Для того чтобы устройство выводило шкалу уровня топлива, необходимо настроить шкалы при помощи программы DisplayConfigure. Всего может быть добавлено до 4 шкал. Для настройки шкал необходимо:

- открыть программу DisplayConfigure и перейти на вкладку «Шкалы»;
- выбрать шкалу, затем выбрать параметры (датчики), по которым вычисляется значение шкалы. Всего может быть выбрано до 4 параметров (датчиков);
- настроить тарировочную таблицу для каждого датчика и его параметры: коэффициент, смещение, зависимость от питания.
- задать максимальное значение и уровень предупреждения для выбранной шкалы;
- настроить делитель для выбранной шкалы;

**Рис.3. Настройка рабочего экрана.**

• отключить неиспользуемые шкалы, например, задав максимальное значение равным 0;

• сохранить настройки.

| Шкалы<br>Профили                                      | Внешние устройства<br>Параметры<br>Скриншот                                   |                         |  |  |  |  |  |  |  |  |
|-------------------------------------------------------|-------------------------------------------------------------------------------|-------------------------|--|--|--|--|--|--|--|--|
| (не выбрано)<br>• Открыть<br>$\overline{\phantom{a}}$ |                                                                               |                         |  |  |  |  |  |  |  |  |
| Шкала 3<br>Шкала 4<br>Шкала 1<br>Шкала 2              |                                                                               |                         |  |  |  |  |  |  |  |  |
| Делитель                                              | 600 • Уровень предупр, %<br>$0^{\circ}$<br>$1 \nightharpoonup$ Макс, значение |                         |  |  |  |  |  |  |  |  |
| <b>О</b> Датчик<br>• Датчик                           | • Датчик<br>• Датчик                                                          |                         |  |  |  |  |  |  |  |  |
| Тип датч. АЦП 1<br>$\pmb{\mathrm{v}}$                 | Литры                                                                         | Единицы АЦП             |  |  |  |  |  |  |  |  |
| $1 \div$<br>Коэф.                                     | 0                                                                             | $\mathbf 0$<br>$\Delta$ |  |  |  |  |  |  |  |  |
| 0 <sup>2</sup><br>Смещ.                               | 25                                                                            |                         |  |  |  |  |  |  |  |  |
|                                                       | 50                                                                            | 100                     |  |  |  |  |  |  |  |  |
| $@$ имп                                               | 75                                                                            | 150                     |  |  |  |  |  |  |  |  |
| O <sub>ru</sub>                                       | 100                                                                           | 200                     |  |  |  |  |  |  |  |  |
| Завис, от пит.                                        | 125                                                                           | 250                     |  |  |  |  |  |  |  |  |
|                                                       | 150                                                                           | 300                     |  |  |  |  |  |  |  |  |
| $U_{\text{IMT}}$<br>$0$ $\uparrow$                    | 175                                                                           | 350                     |  |  |  |  |  |  |  |  |
| Интегрир.                                             | 200                                                                           | 400                     |  |  |  |  |  |  |  |  |
| √ Аппрокс.                                            | 225                                                                           | 450                     |  |  |  |  |  |  |  |  |
|                                                       | 250                                                                           | 500                     |  |  |  |  |  |  |  |  |
|                                                       | 275                                                                           | 550                     |  |  |  |  |  |  |  |  |
|                                                       | 300                                                                           | 600                     |  |  |  |  |  |  |  |  |
|                                                       | 325                                                                           | 650                     |  |  |  |  |  |  |  |  |
|                                                       | 350                                                                           | 700                     |  |  |  |  |  |  |  |  |
|                                                       | 375                                                                           | 750                     |  |  |  |  |  |  |  |  |
| Очистить                                              | 400                                                                           | $800 -$                 |  |  |  |  |  |  |  |  |

**Рис.5. Настройка шкал.**

Для того чтобы на экране устройства выводились различные параметры ТС или показания датчиков уровня топлива (например, значение температуры), необходимо в программе DisplayConfigure создать список параметров и записать их в АвтоГРАФ-ИНФО-Мини. На вкладке «Параметры» программы DisplayConfigure необходимо выбрать параметры, который нужно вывести на экран.

| Профили      | Шкалы | Параметры | Внешние устройства | Скриншот |                         |                     |                      |
|--------------|-------|-----------|--------------------|----------|-------------------------|---------------------|----------------------|
| Название     |       |           |                    |          | Параметр                | Импульсов на 1 литр |                      |
| $\mathsf{T}$ |       |           |                    |          | Температура по LLS 1    | Счетчик 1           | $0,000 \div$         |
| Скорость     |       |           |                    |          | Скорость по GPS         | Счетчик 2           | $0,000$ $\hat{ }$    |
| Вода         |       |           |                    |          | Температура 2 по 1-wire |                     |                      |
| Широта:      |       |           |                    |          | Широта                  | Счетчик 3           | $0,000$ $\bar{ }$    |
| Долгота:     |       |           |                    |          | Долгота                 | Счетчик 4           | $0,000$ $\downarrow$ |
| Пробег:      |       |           |                    |          | Пробег общий            | Счетчик 5           | $0,000$ $\oplus$     |
| Бак 1:       |       |           |                    |          | Литраж 1 по CAN         | Счетчик 6           |                      |
| Бак 2:       |       |           |                    |          | Литраж 2 по CAN         |                     | $0,000$ $\hat{ }$    |
| Расход       |       |           |                    |          | Накапливающий сч. 1     | Счетчик 7           | $0,000$ $\oplus$     |
| Дата         |       |           |                    |          | Дата                    | Счетчик 8           | $0,000$ $\hat{ }$    |
| Время        |       |           |                    |          | Время                   |                     |                      |
| Версия       |       |           |                    |          | Версия ПО               |                     |                      |
|              |       |           |                    |          |                         |                     |                      |
|              |       |           |                    |          |                         |                     |                      |
|              |       |           |                    |          |                         |                     |                      |
|              |       |           |                    |          |                         |                     |                      |
|              |       |           |                    |          |                         |                     |                      |
|              |       |           |                    |          |                         |                     |                      |
|              |       |           |                    |          |                         |                     |                      |
|              |       |           |                    |          |                         |                     |                      |
|              |       |           |                    |          |                         |                     |                      |
|              |       |           |                    |          |                         |                     |                      |
|              |       |           |                    |          |                         | Очистить            |                      |

**Рис.6. Список параметров для вывода на рабочий экран.**

• **Скорость** – в этом режиме на экране устройства будет выводиться текущая<br>скорость и транспортного средства. транспортного средства, полученная с контроллера «АвтоГРАФ».<br>Индикация с текущей скорости Индикация возможная,только когда шина RS-485 дисплея работает в режиме «работа с AG». Когда шина RS-485 настроена на режим «только принимать», пассивный дисплей будет показывать текущую скорость, полученную от бортового контроллера только при наличии активного дисплея на шине.

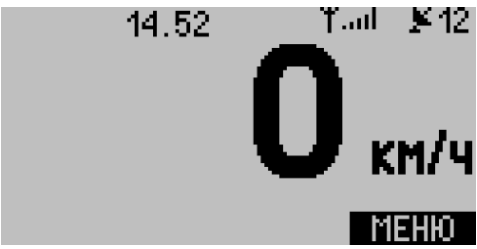

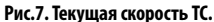

• **Топливозаправщик** – данные, полученные с топливозаправщика по шине RS-485. В этом режиме устройство «АвтоГРАФ-ИНФО-Мини» принимает с контроллера АвтоГРАФ данные устройства ПОРТ-3. Как только АвтоГРАФ-ИНФО-Мини принимает новые данные, выводит их на рабочий экран. Сначала выводится сообщение о начале заправки и идентификатор заправляемого транспортного средства (Рис.15). После окончания заправки выводится объем топлива (в литрах), отпущенного топливозаправщиком, и длительность заправки, в секундах (например, T: 32 сек),

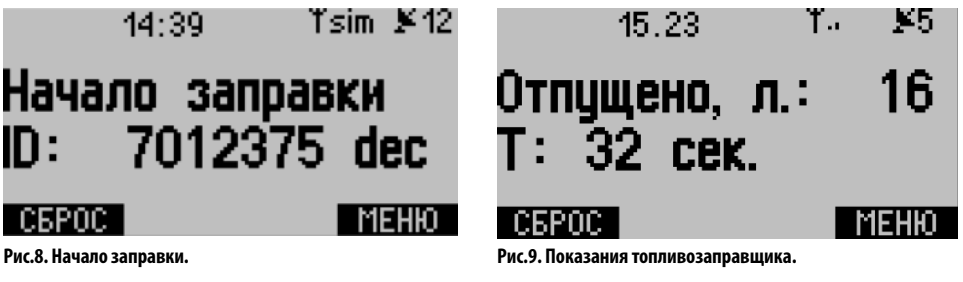

Рис.16.

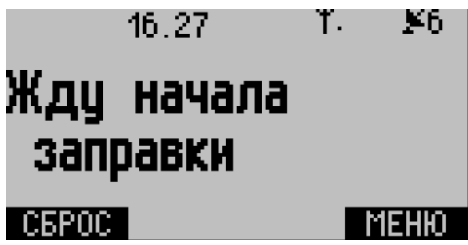

<span id="page-23-0"></span>**Рис.10. Ожидание показаний топливозаправщика.**

Если нет данных от топливозаправщика, то на экране отображается сообщение «Жду начала заправки» [\(Рис.10\)](#page-23-0).

• **Доп. приложение** – режим позволяет вывести произвольную информацию на экране. Для того чтобы вывести пользовательскую информацию, необходимо связаться со специалистом компании «ТехноКом» для внедрения нужной информации в устройство.

# <span id="page-24-0"></span>Настройки устройства

После включения устройства рекомендуется установить настройки – яркость дисплея, звук кнопок и т.д.

Для настройки параметров устройства необходимо выбрать *Главное меню / Настройки*  в дисплее. В меню «Настройки» пользователь может настроить параметры устройства, такие как яркость экрана, громкость звуков, язык программы и т.д.

### Яркость Контрастность Звцк кнопок назал RHEOP

**Рис.11. Настройки устройства.**

### **Настройка яркости**

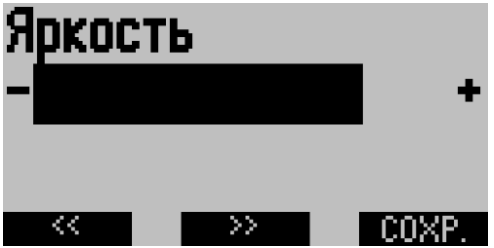

Для настройки яркости экрана необходимо перейти в меню «Яркость» и, используя кнопки «<<» и «>>», выбрать необходимую яркость подсветки экрана.

**Рис.12. Настройка яркости экрана.**

### **Настройка контрастности**

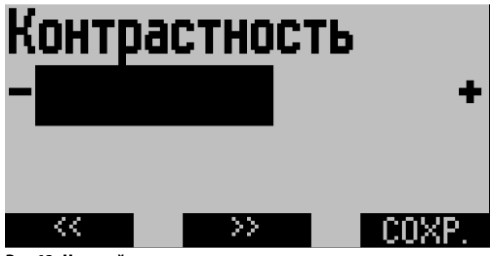

Для настройки контрастности экрана необходимо перейти в меню «Контрастность» и, используя кнопки «<<» и «>>», выбрать нужную контрастность.

**Рис.13. Настройка контрастности.**

### **Настройка звука кнопок**

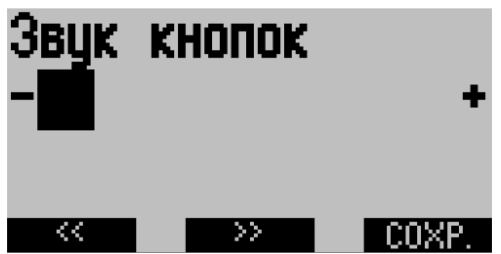

Для настройки длительности тонов кнопок устройства необходимо перейти в меню «Звук кнопок» и, используя кнопки «<<» и «>>», настроить нужную длительность звука.

**Рис.14. Настройка длительности звуков кнопок.**

### **Выбор языка интерфейса**

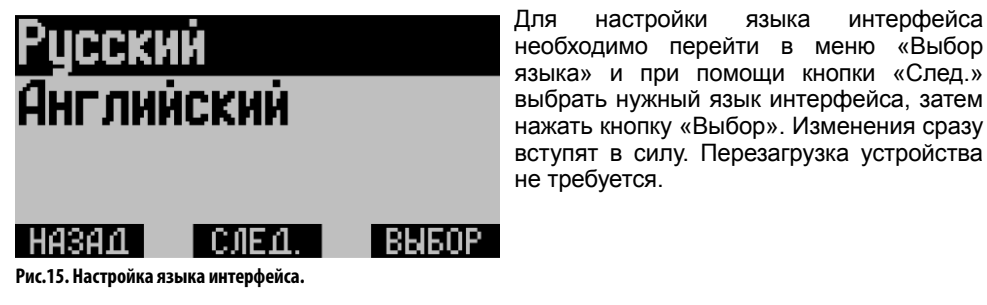

### **Настройка часового пояса**

Для настройки часового пояса необходимо выбрать *Главное меню/Установки/Время местное*, затем в появившемся меню выбрать сдвиг времени относительно времени GMT, соответствующий вашему часовому поясу.

Для перемещения по списку необходимо использовать кнопку «Выбор», для установки выбранного часового пояса – кнопку «Сохр.». Кнопка «Да/Нет» позволяет включить или отключить автоматический переход на летнее время.

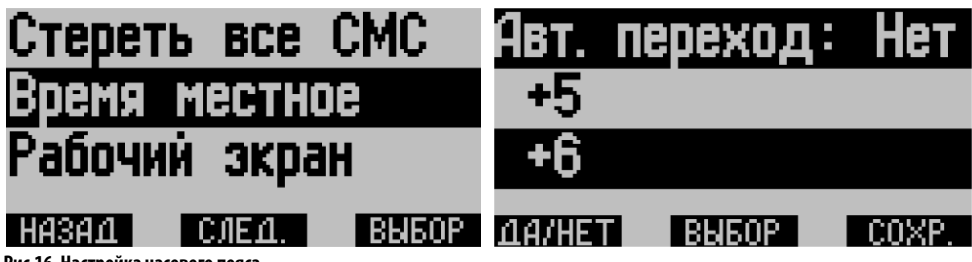

**Рис.16. Настройка часового пояса**

### <span id="page-26-0"></span>**Установка текущего времени**

Для установки текущего времени необходимо выбрать *Главное меню/Установки прибора/Управление/Уст. времени*, затем настроить текущее время и дату.

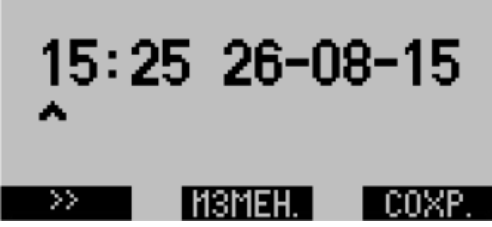

**Рис.18. Установка времени и даты.**

Для изменения времени или даты необходимо выбрать позицию для изменения, используя кнопку «>>», затем выбрать нужное значение повторными нажатиями кнопки «Измен.». При каждом нажатии кнопки значение выбранной позиции увеличивается на 1.

# Защита настроек

Настройки каждого прибора «АвтоГРАФ-ИНФО-Мини» защищены цифровым паролем. При входе в меню «Установки» устройство запрашивает пароль для изменения настроек.

По умолчанию на всех приборах установлен пароль «0000». Перед началом эксплуатации рекомендуется изменить заводской пароль на более надежный. Для изменения пароля следует выбрать *Главное меню/Установки прибора/Изменить пароль.* 

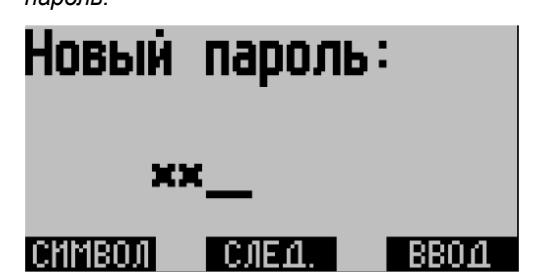

**Рис.17. Изменение пароля.**

Программа предложит ввести новый пароль, а затем подтвердить его. В случае подтверждения, пароль прибора будет изменен на новый. Длина пароля может быть от 4 до 8 символов.

Для ввода пароля необходимо выбрать нужный символ для каждого знака пароля при помощи кнопки «Символ». При нажатии кнопки «Символ» устройство листает возможные значения знака, начиная от цифр от 0 до 9 и заканчивая латинским алфавитом (по порядку). После выбора символа первого знака, необходимо нажать кнопку «След.» для перехода к следующему знаку. Для подтверждения пароля необходимо нажать кнопку «Ввод».

### <span id="page-27-0"></span>Резервное копирование настроек

В данном разделе описана процедура создания резервной копии конфигурации устройства и восстановления конфигурации из резервной копии. Конфигурация представляет собой все настройки, установленные при помощи программы DisplayConfigure, и все настройки, заданные в самом устройстве – яркость, контрастность, запреты и т.д. Для сохранения или восстановления конфигурации необходимо перейти в меню «Конфигурация», для этого – выбрать *Главное меню/ Установки прибора/Конфигурация*.

Конфигурация КОПИЮ ОССТ ИЗ КОПИИ H4344 **BHEOP** DOE A

### **Создание резервной копии конфигурации**

Функция резервного копирования позволяет сохранить конфигурацию устройства во FLASH-память и восстановить настройки из резервной копии в случае их порчи, изменения или повреждения.

Для создания резервной копии настроек следует выбрать *Главное меню/Установки прибора/Конфигурация/Сохранить копию.* После сохранения файла конфигурации внизу экрана появится сообщение *«Конфигурация сохранена».* 

### Конфигурация oskun р копию CCT. <u>из</u> копии

Конфигчрация сохранена.

### **Восстановление конфигурации из резервной копии**

Для восстановления настроек устройства из ранее созданной резервной копии следует выбрать *Главное меню/Установки прибора/Конфигурация/Восст. из копии.* В этом случае устройство считывает из FLASH-памяти файл с настройками и выполняет перезагрузку. При успешном восстановлении настроек внизу экрана появится сообщение *«Считана. Перезагрузка...»*.

Если файл резервной копии не была создан, то при попытке восстановить конфигурацию в левом нижнем углу экрана появится сообщение *«Нет копии».* 

**Рис.20. Сохранение конфигурации.**

**Рис.19. Меню «Конфигурация».**

# <span id="page-28-0"></span>Блокировка функций устройства

Пользователь может заблокировать некоторые функции устройства. Для этого необходимо перейти в меню «Запреты», выбрав *Главное меню/Установки прибора/ Управление/Запреты.* 

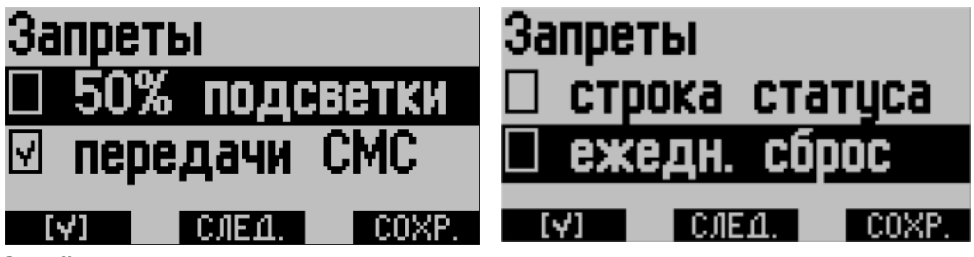

**Рис.21. Установка запретов.**

Доступны следующие запреты:

• **50% подсветки** – запрещает автоматическое уменьшение яркости подсветки на 50% при отсутствии активности более 20 секунд.

• **передачи СМС** – запрещает отправку сообщений.

• **строка статуса** – скрывает строку статусов на рабочем экране устройства. Если данный запрет установлен, то в строке статусов отображается только текущее время.

• **ежедн. сброс** – запрещает ежедневный сброс Таймера 1. Если запрет не установлен, то Таймер 1 будет сбрасываться ежедневно в 00:00:00 по времени GMT.

Для установки запрета необходимо выделить нужный запрет, используя кнопку «След.» для перемещения по списку, затем нажать кнопку «V» (галочка) и применить настройку, нажав кнопку «Сохр.».

# Таймеры устройства

В устройстве АвтоГРАФ-INFO-MINI предусмотрены два таймера, позволяющих вести отсчет времени от настроенных событий:

- **Таймер 1**  запускается по срабатыванию дискретного входа дисплея.
- **Таймер 4**  запускается при первом включении дисплея и ведет отсчет общего времени работы устройства.

Устройство АвтоГРАФ-INFO-MINI записывает состояние таймеров в энергонезависимую память раз в минуту.

Для включения таймера 1 и настройки момента запуска необходимо в устройстве перейти в *Главное меню/Установки прибора/Управление/Вход* [\(Рис.23\)](#page-29-0), затем выбрать:

- Таймер (+) для запуска таймера при замыкании входа на +Питания;
- Таймер (-) для запуска таймера при замыкании входа на «массу».

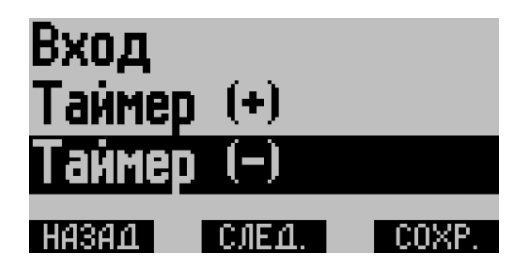

<span id="page-29-0"></span>**Рис.23. Настройка таймера 1.**

Таймеры могут выводиться на рабочий экран устройства в режиме «Параметры». Для этого необходимо добавить таймеры в список параметров, выводимых на рабочий экран. Настройка осуществляется в программе DisplayConfigure на вкладке «Параметры».

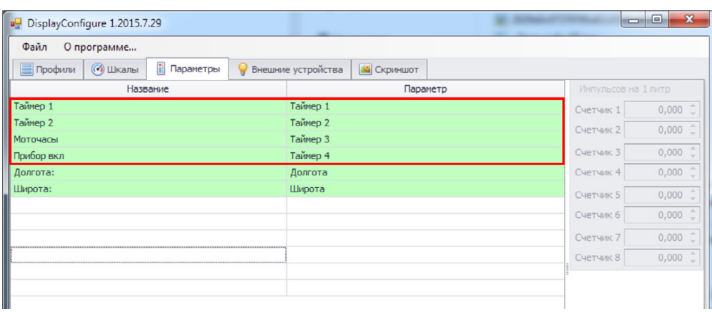

**Рис.24. Вывод таймеров на рабочий экран.**

Таймер цифрового входа может использоваться, например, для подсчета времени работы двигателя, если настроить запуск таймера по запуску двигателя, подключив цифровой вход дисплея к клемме зажигания.

На [Рис.22](#page-29-1) приведен пример отображения значений таймеров на рабочем экране дисплея.

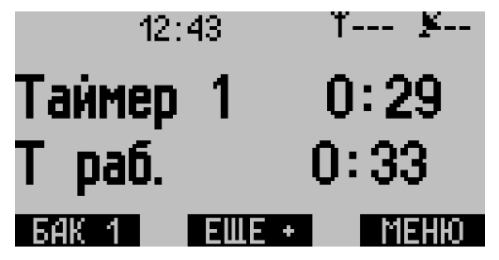

<span id="page-29-1"></span>**Рис.22. Индикация таймеров на рабочем экране.**

# <span id="page-30-0"></span>Настройка цифрового входа

Пользователь может задать режим работы цифрового входа устройства. Для настройки входа необходимо перейти в меню «Управление». Для этого выбрать *Главное меню/ Установки прибора/Управление*, затем в этом меню выбрать пункт «Вход».

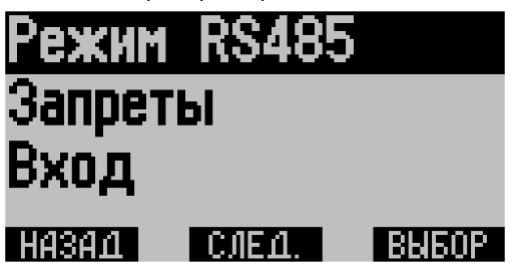

**Рис.25. Меню «Управление».**

В этом меню пользователь может выбрать функцию цифрового входа устройства:

• **Не используется** – вход не задействован.

• **Подсветка LCD** – использовать вход устройства для включения подсветки экрана при включении зажигания. Вход должен быть подключен к +12 В (к соответствующей клемме зажигания).

- **Сброс расхода**  использовать вход для подключения кнопки сброса накопительных счетчиков расхода.
- **Таймер (+)** запускать таймер 1 при замыкании входа на +Питания (+12 В).
- **Таймер (-)** запускать таймер 1 при замыкании входа на «массу».

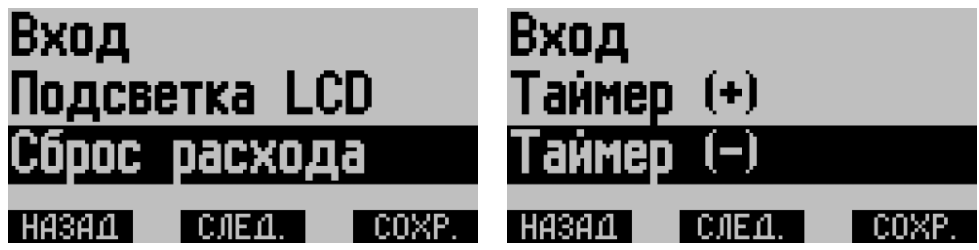

**Рис.26. Управление входом.** 

# <span id="page-31-0"></span>Режим работы RS-485

Для подключения к внешним устройствам по шине RS-485, шина RS-485 дисплея должна быть предварительно настроена. Для этого необходимо перейти в меню «Режим RS485», выбрав *Главное меню/Установки прибора/Управление/Режим RS485*. Пример меню приведен на [Рис.27](#page-31-1).

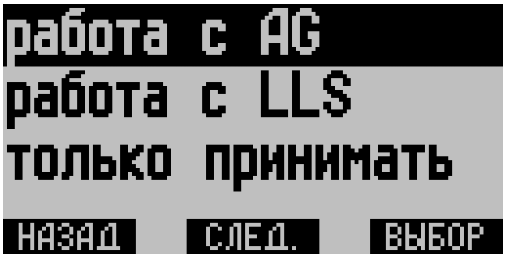

<span id="page-31-1"></span>**Рис.27. Управление входом.** 

В текущей версии устройства доступны следующие режимы интерфейса RS-485:

• **работа с AG** – данный режим необходимо включать, если дисплей подключается к бортовому контроллеру АвтоГРАФ. При подключении к бортовому контроллеру дисплей может также получать данные с различных датчиков, подключенных к бортовому контроллеру.

• **работа с LLS** – данный режим необходимо включать, если дисплей работает автономно от бортового контроллера «АвтоГРАФ». Этот режим настраивает шину RS-485 для работы с датчиками по протоколу LLS (в том числе и датчиками уровня топлива).

• **только принимать** – данный режим настраивает шину RS-485 только на прием данных. В этом режиме устройство «АвтоГРАФ-ИНФО-Мини» только принимает данные, доступные на шине RS-485. Примером применения такого режима может быть схема, состоящая из бортового контроллера и двух информационных дисплеев АвтоГРАФ-ИНФО (TFT или MINI), шина RS-485 одного из которых работает в режиме «работа с AG», а другого – в режиме «только принимать». В этом случае этот дисплей будет работать в пассивном режиме и принимать данные, которые бортовой контроллер АвтоГРАФ передает другому дисплею, настроенному на работу с AG.

Шина «RS-485» дисплея «АвтоГРАФ-ИНФО-Мини» по умолчанию настроена на скорость 19200 бит/с. Скорость шины не может быть изменена.

# <span id="page-32-0"></span>Работа с сообщениями

С помощью АвтоГРАФ-ИНФО-Мини можно передавать сообщения диспетчеру (через сервер). Обмен сообщениями осуществляется через контроллер АвтоГРАФ.

В начале каждого сообщения передаются координаты прибора. Водитель может передавать только формализованные, разбитые по темам сообщения.

### **Настройка профиля сообщений**

В устройстве можно выбрать один из трёх профилей сообщений: ДорТрансНавигация, МВД или пользовательский. Для выбора профиля следует выбрать *Главное меню/ Установки прибора/Профиль сообщений* и выбрать нужный профиль.

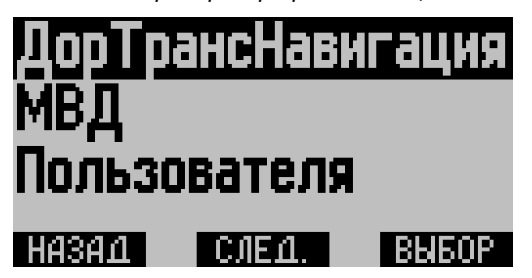

**Рис.28. Профили сообщений.**

### **Профиль «ДорТрансНавигация»**

Профиль «ДорТрансНавигация» включен для поддержки диспетчерского программного обеспечения НПП «ТрансНавигация» и содержит стандартные фразы, которыми можно воспользоваться во многих жизненных ситуациях. Сообщения этого профиля представлены в таблице ниже.

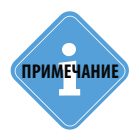

*В профиле «ДорТрансНавигация» диспетчеру передается только код сообщения.*  **ПРИМЕЧАНИЕ** Сообщения, доступные в этом профиле, и соответствующие им коды приведены в таблице ниже.

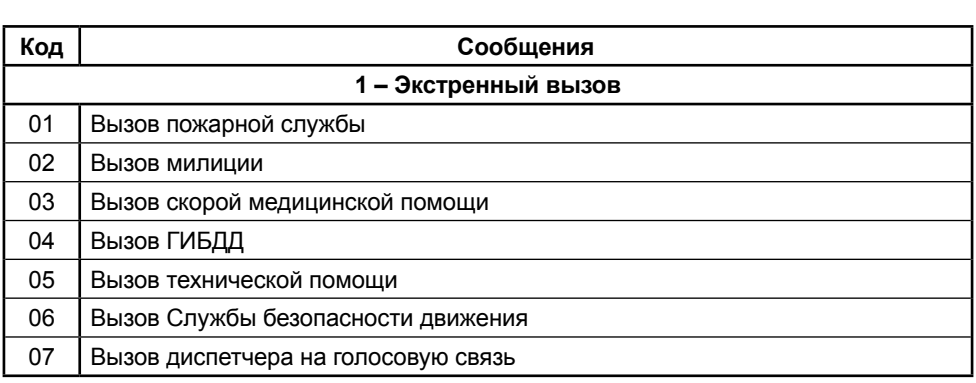

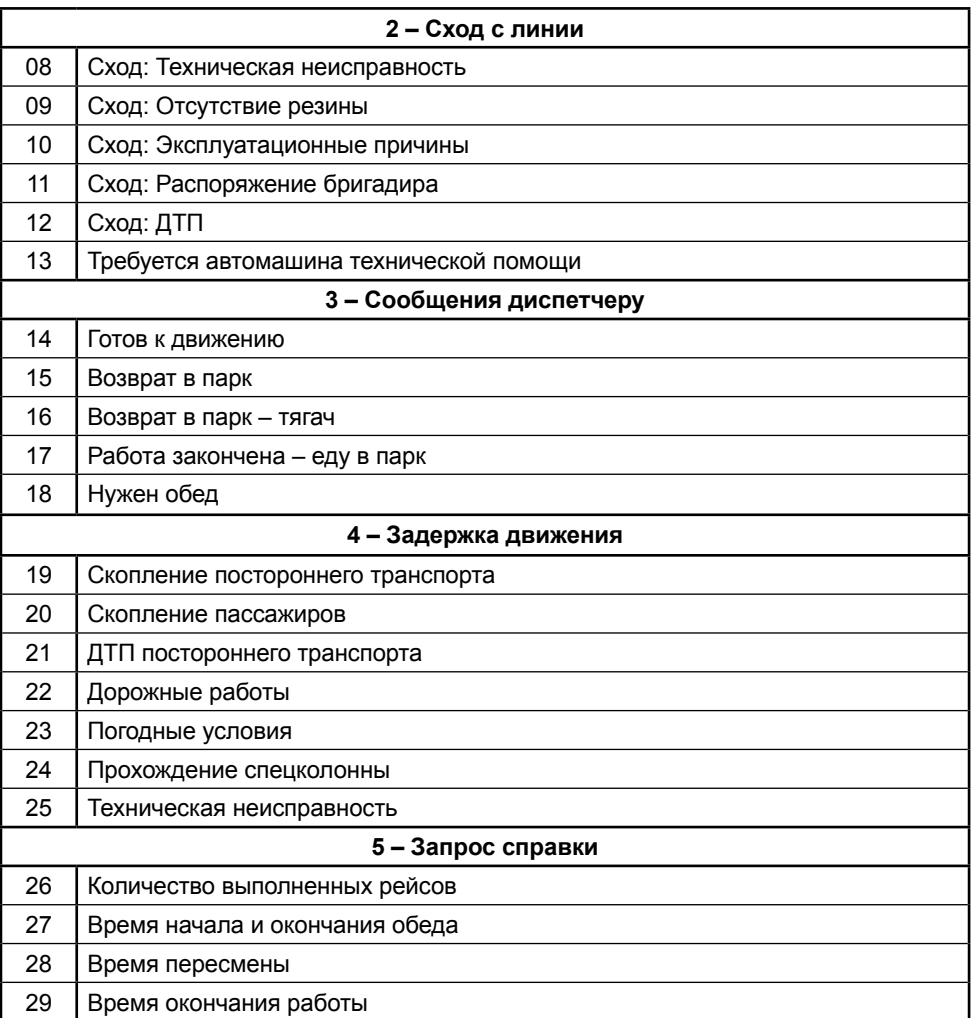

### **Профиль «МВД»**

Для сотрудников МВД был создан отдельный профиль, он не содержит тем сообщений, в нём есть 5 сообщений, которые могут использовать сотрудники МВД. Сообщения профиля «МВД» представлены в таблице ниже.

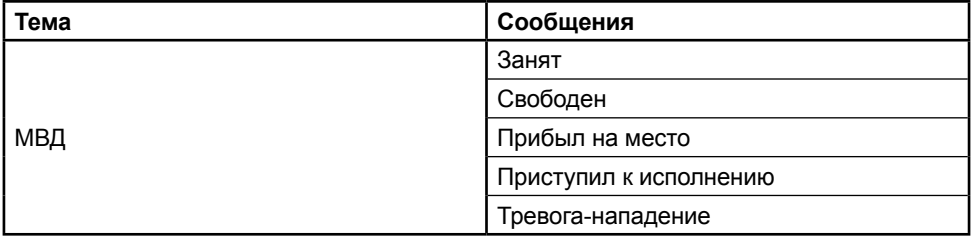

Если Вам не подходит ни один из двух профилей, то с помощью программыконфигуратора Вы можете настроить профиль «Пользовательский» и добавить свои сообщения. В пользовательский профиль может быть добавлено до 6 тем, по 8 сообщений в каждой.

### **Передача сообщений**

Для передачи формализованных сообщений нужно выбрать *Главное меню / Сообщения*  [\(Рис.29](#page-34-0)), затем в меню «Сообщения» – выбрать пункт «Передать SMS».

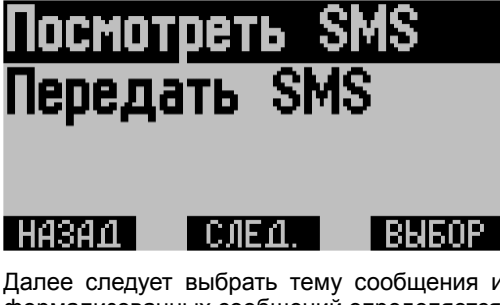

<span id="page-34-0"></span>**Рис.29. Меню «Сообщения».**

**Рис.30. Список стандартных сообщений.**

Далее следует выбрать тему сообщения и текст из списка предложенных. Список формализованных сообщений определяется выбранным профилем.

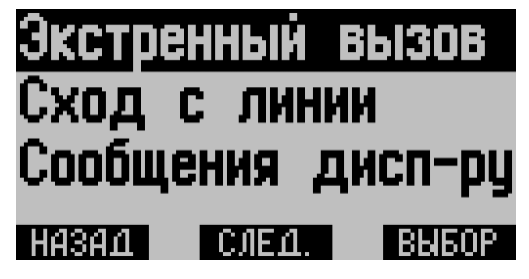

После выбора нужного сообщения, для его отправки следует нажать кнопку «ОТПР.» Сообщение будет отправлено диспетчеру – на экране появится сообщение «SMS отправлено» ([Рис.31\)](#page-35-0).

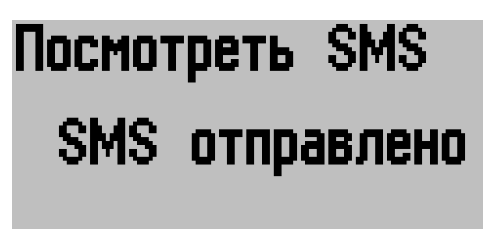

#### назал **BHEOP** COE O

В профилях «МВД» и «Пользовательский» кнопкой «Для+» можно выбирать абонента, которому будет отправлено сообщение – всего 4 ([Рис.32](#page-35-1)): это диспетчер или другие ответственные лица. Список абонентов можно настроить в программе-конфигураторе.

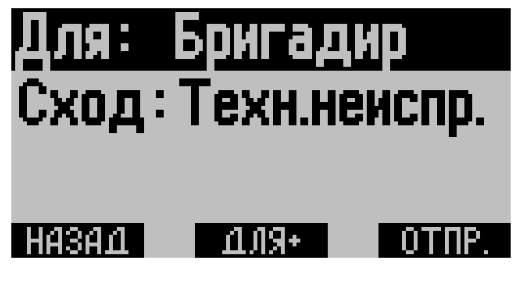

<span id="page-35-1"></span>**Рис.32. Выбор абонента.** 

<span id="page-35-0"></span>**Рис.31. SMS отправлено.**

Передача сообщений может быть блокирована настройками устройства «АвтоГРАФ-ИНФО-Мини». В этом случае, при попытке отправить сообщение, внизу экрана появится сообщение «Передача запрещена». Подробнее о различных запретах, см. раздел «Управление устройством».

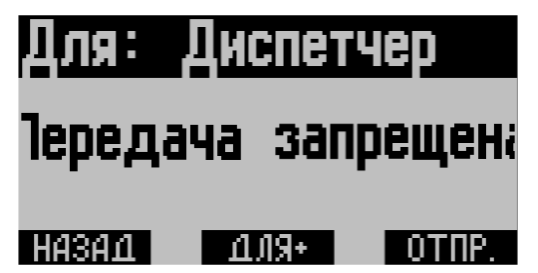

**Рис.33. Передача сообщения запрещена.**

### **Прием сообщений**

АвтоГРАФ-ИНФО-Мини поддерживает прием сообщений. При приеме нового сообщения на рабочем экране дисплея отображается надпись *«SMS n»,* где n – количество новых сообщений ([Рис.34\)](#page-36-0). Кроме этого для привлечения внимания каждую минуту подается звуковой сигнал.

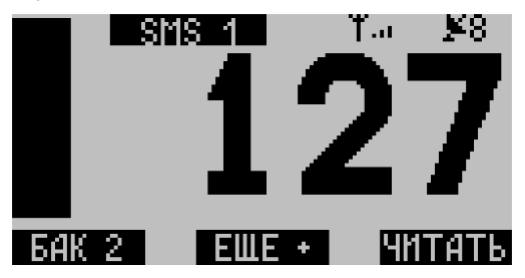

<span id="page-36-0"></span>**Рис.34. Индикация входящего сообщения на экране.** 

Кнопка «ЧИТАТЬ» в правом нижнем углу (отображается вместо кнопки «МЕНЮ») позволяет прочесть входящие сообщения.

С помощью кнопки «СЛЕД.» можно перейти к просмотру следующего сообщения.

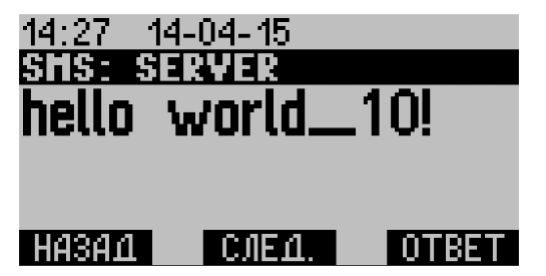

**Рис.35. Просмотр входящего сообщения.**

Кнопка «ОТВЕТ» позволяет создать и отправить ответное сообщение, кнопка «НАЗАД» – выйти из меню.

Посмотреть входящие сообщения можно также, выбрав *Главное меню/Сообщения/ Посмотреть сообщения.* 

Устройство «АвтоГРАФ-ИНФО-Мини» может хранить до 30 сообщений. Сообщения сохраняются в память устройства по кольцевому принципу, т.е. при заполнении памяти новое сообщение запишется вместо наиболее старого.

Для отправки сообщения на АвтоГРАФ-ИНФО-Мини необходимо передать на бортовой контроллер АвтоГРАФ, подключенный к дисплею, команду *DISPLAY=..;* с текстом сообщения. Команда может быть отправлена через сервер или с телефона на номер SIM-карты контроллера. После обработки команды контроллер передаст сообщение на дисплей.

Принятые сообщения могут быть удалены из памяти дисплея. Для этого следует выбрать *Главное меню/Установки прибора/Стереть все СМС.* 

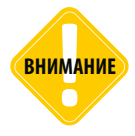

*Формат команды DISPLAY=; должен полностью совпадать с форматом, заданным для бортовых контроллеров «АвтоГРАФ-GSM». Подробнее о СМС командах АвтоГРАФ-GSM см. документы «АвтоГРАФ-GSM. Управляющие СМС и серверные команды».*

### <span id="page-37-0"></span>Редактирование списка формализованных сообщений, списка абонентов и списка ответов

Подключите АвтоГРАФ-ИНФО-Мини к компьютеру, запустите программу DisplayConfigure и откройте прибор, как было описано выше.

Вкладка «1» соответствует профилю «Обычный», вкладка «2» соответствует профилю «МВД», вкладка «3» соответствует профилю «Пользовательский». На вкладках «1» и «2» нельзя исправлять темы сообщений и сами сообщения. На этих вкладках соответствующая область недоступна. На этих вкладках пользователь может менять только список ответов и список абонентов. Вкладка «3» позволяет редактировать темы сообщений, сообщений, список ответов и номера абонентов.

Рассмотрим пример редактирования профиля на примере пользовательского профиля. Для этого переключитесь на вкладку с номером «3». Можно сразу приступить к заполнению полей, а можно считать с прибора значения полей, записанных ранее. Для этого следует нажать кнопку «Считать».

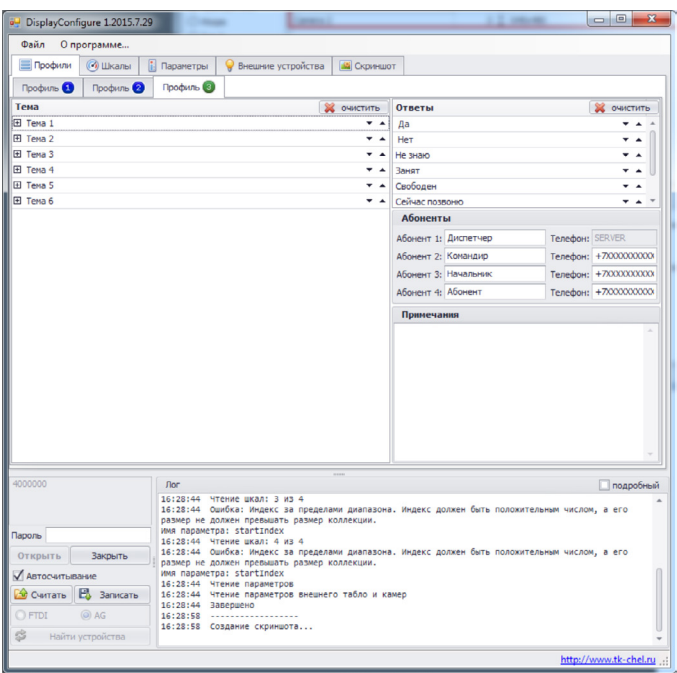

**Рис.36. Настройка профилей формализованных сообщений.**

Всего может быть создано 6 тем сообщений, в каждой из которых может быть по 8 сообщений.

В поле «Ответы» можно задать варианты ответов для водителя. В поле «Абоненты» – список имён и номеров телефонов для отправки сообщений.

Чтобы создать тему, необходимо в поле «Тема ...» (например, Тема 1) ввести название новой темы. В поле «Сообщения» новой темы должны быть добавлены сообщения этой темы. Если в тему нужно добавить менее 8 сообщений, то лишние поля следует оставить пустыми. Аналогично, пустыми следует оставить лишние поля тем.

При помощи кнопок «Вверх» и «Вниз» можно изменять порядок тем и сообщений в них. Аналогичным образом осуществляется редактирование ответов.

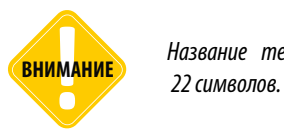

*Название темы, текст сообщения, текст ответа не может превышать*

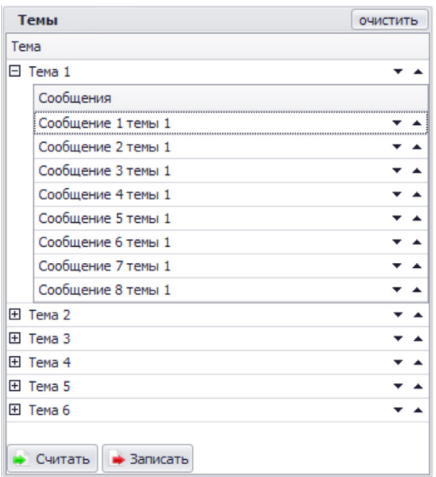

**Рис.38. Формализованные сообщения.**

Для каждого профиля формируется отдельный список абонентов. Максимальное число абонентов 4. У первого абонента можно поменять только название – данные по умолчанию уходят на сервер.

В следующие 3 поля можно ввести имена абонентов и номера телефонов. Формат телефонной записи +7XXXXXXXXXX, где X – соответствующая цифра номера телефона. Если введено неверное значение, программа сообщит об этом.

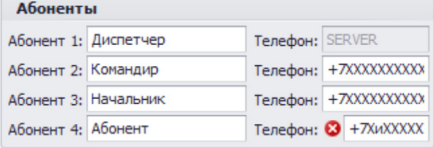

#### **Рис.37. Список абонентов.**

<span id="page-39-0"></span>После внесения изменений можно записать данные в прибор. Перед записью в поле «Пароль» введите пароль прибора (4 символа) и нажмите кнопку «Записать». Данные выбранного профиля запишутся в прибор. Ход выполнения записи отображается в окне «Лог».

### Редактирование шкал

Для редактирования шкал датчиков топлива следует перейти на вкладку «Шкалы».

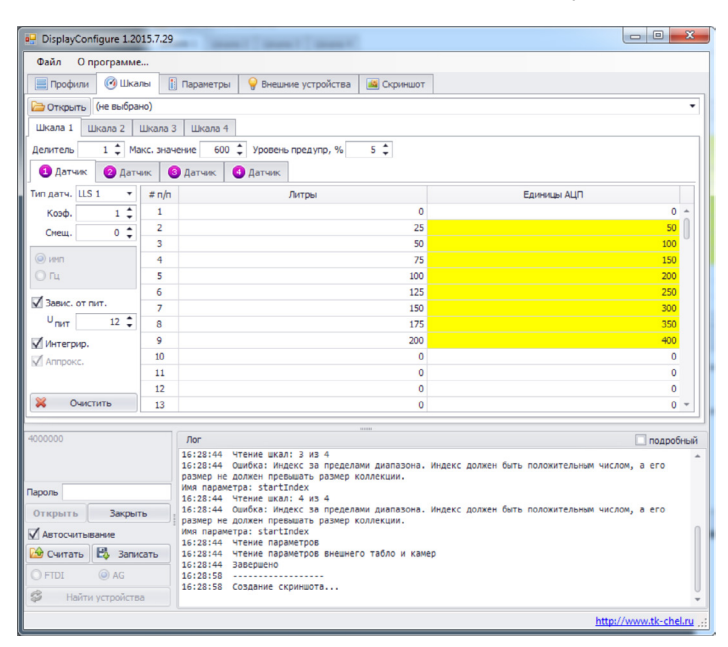

**Рис.39. Вкладка «Шкалы».**

Всего может быть настроено до 4 шкал с показаниями. Настройки шкал являются общими для всех режимов рабочего экрана. Настройки могут быть импортированы из внешнего файла Carslist.ini или добавлены вручную. Файл Carlist.ini – это файл со списком транспортных средств и их настройками, созданный в диспетчерской программе «АвтоГРАФ». Файл хранится в папке /Carslist с установленным ПО «АвтоГРАФ».

Для импорта файла следует выбрать нужный файл, нажав кнопку «Открыть». Для настройки вручную следует заполнить все необходимые поля на вкладке. Рассмотрим подробнее ручную настройку на примеры Шкалы 1.

**Делитель** – число от 1 до 4, на которое будут делиться суммарные показания 4 датчиков (сумма показаний 4 датчиков). Выбор делителя зависит от геометрических особенностей бака и расположения датчиков в нем. Варианты расположения датчиков и способы вычисления делителя показаны в Приложение 1.

**Максимальное значение** – максимальное значение шкалы, которое будет отображаться в программе. Шкала отображается на дисплее только, если максимальное значение не равно 0. Задав нулевое значение в поле «Максимальное значение», можно отключить отображение неиспользуемых шкал.

**Уровень предупреждения, %** – порог (в %) предупреждения о критическом уровне. Если уровень топлива в баке уменьшился ниже порогового значения, то дисплей выводит сообщение о низком уровне на экран. Значение 0 отключает предупреждение.

**Тип датчика** – тип используемого датчика. Все используемые датчики должны настраиваться по порядку. То есть, если не все 4 датчика используются, то используемые датчики должны быть настроены на первых вкладках. Например, если используется 2 датчика LLS, то они быть настроены на вкладках «Датчик 1» и «Датчик 2».

**Тарировочная таблица**. Для датчиков АЦП, CAN и LLS расчет ведется по тарировочной таблице, в которой может быть до 100 парных значений – показаний датчика и соответствующего количества литров. Показания датчика («Единицы АЦП») должны располагаться по возрастанию. Если значений меньше 17, то после последнего необходимо очистить строки.

**Аппрокс**. – если опция включена, то аппроксимация тарировочной таблицы будет выполнена по полиному Лагранжа, иначе – аппроксимация будет кусочно-линейной. Выбор аппроксимации доступен не для всех типов датчиков.

Для датчиков Сч.1…Сч.8 выбирается один из двух режимов: импульсный или частотный. Для частотного датчика значение делится на 100, далее, независимо от типа, вычитается смещение. Полученное значение, в единицах АЦП, умножается на коэффициент и сопоставляется с реальными литрами по тарировочной таблице.

Опции «Интегрир.», «U пит» и «Завис. от пит.» не используются в текущей версии программы.

Перед записью скорректированных шкал введите пароль прибора (4 символа) и запишите настройки в дисплей, нажав кнопку «Записать».

Шкала с уровнем топлива в баке отображается слева. Переключение между баками осуществляется кнопкой «Бак n» на экране (n – номер текущего бака).

Справа от шкалы показывается числовое значение уровня топлива, вычисленное по тарировочной таблице датчиков конкретной шкалы.

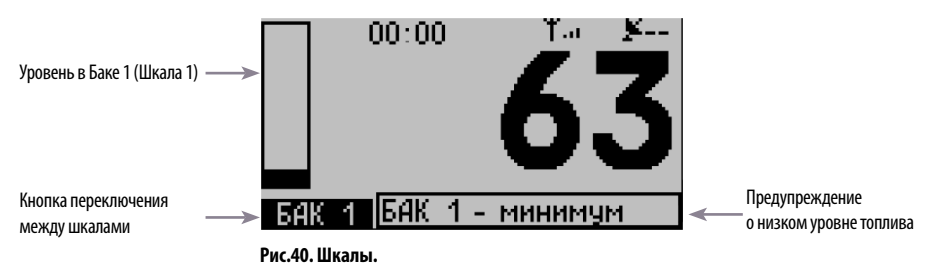

### <span id="page-41-0"></span>Редактирование параметров

На вкладке «Параметры» можно сформировать до 2 экранов и до 8 параметров в каждом.

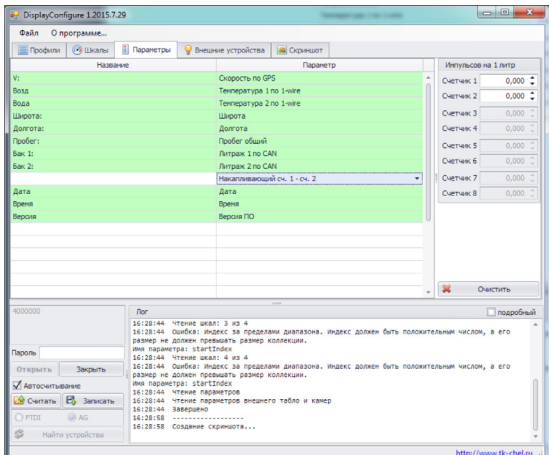

*Для выбора параметра необходимо в поле «Название» задать имя параметра и выбрать сам параметр в поле «Параметр».* 

*Поле «Название» может быть пустым, в этом случае будет выводиться только значение параметра.* 

*Полный список поддерживаемых параметров приведен в Приложении 3.*

**Рис.41. Вкладка «Параметры».**

Первые параметры из списка располагаются на первом экране, следующие – на следующих экранах.

На приборе рабочие экраны переключаются кнопкой на экране «Еще +».

Если в списке параметров в программе DisplayConfigure имеется пустая строка, то устройство «АвтоГРАФ-ИНФО-Мини» отображается параметры только до первой пустой строки. Параметры после пустой строки игнорируются.

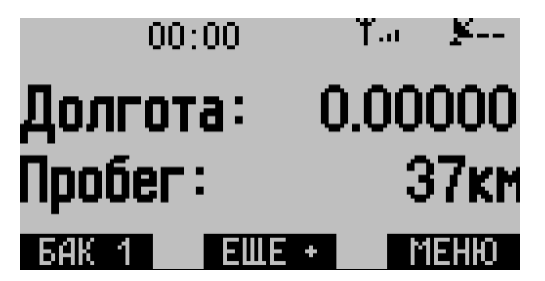

**Рис.42. Рабочий экран.**

Для вывода параметров, считываемых с бортового контроллера АвтоГРАФ или других внешних устройств, на рабочий экран необходимо выбрать *Главное меню/Установки прибора/Рабочий экран/Параметры*.

Если значение параметра недоступно, то на экране выводится символ «---».

# <span id="page-42-0"></span>Установка драйверов

В данном разделе описывается процедура установки драйверов АвтоГРАФ-ИНФО-Мини.

Для работ дисплея с ПК в системе должны быть установлен драйвер «TKUSBDriver». Данный драйвер совместим с операционными системами Windows 2000, XP, Server 2003, Vista, 7, Server 2008 (x86 и x64).

### **В качестве примера рассматривается установка драйверов для ОС Windows 7.**

- Соедините прибор с ПК, используя интерфейсный кабель.
- Система автоматически найдет новое оборудование [\(Рис.43\)](#page-42-1).

• При наличии Интернет соединения система автоматически установит соответствующие драйверы, загрузив их с центра обновления Windows. При отсутствии Интернет соединения драйверы следует установить вручную. Для этого следуйте инструкции, приведенной ниже.

• Загрузите архива драйверов с официального сайта ООО «ТехноКом»: AGUSBDriver. zip и распакуйте архив во временную папку на жестком диске.

• Выполните установку драйвера вручную из указанного места . Укажите путь к папке с распакованными драйверами и выполните установку [\(Рис.44](#page-42-2)).

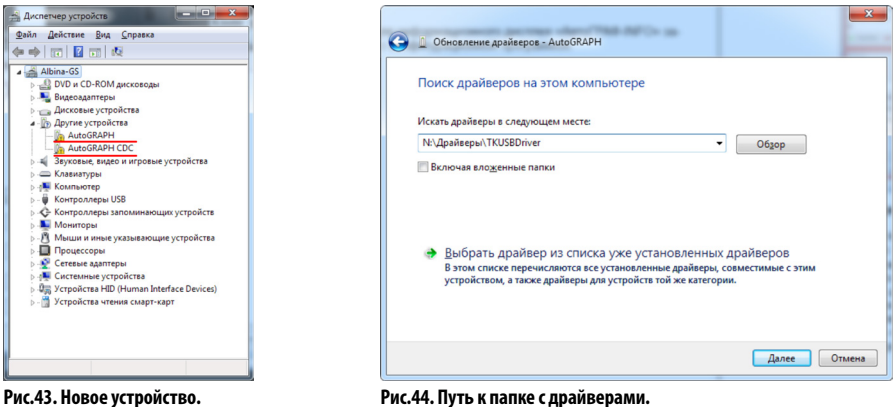

<span id="page-42-2"></span>

<span id="page-42-1"></span>• После успешной установки драйверов система автоматически определит подключенное устройство [\(Рис.45](#page-43-0)).

• Отключите устройство от ПК и подключите заново. Убедитесь, что система распознала устройство «АвтоГРАФ-Инфо» [\(Рис.46](#page-43-1)).

• На этом установка драйверов для информационного дисплея «АвтоГРАФ-ИНФО-Мини» завершена. Дисплей готов к работе с конфигурационной программой.

<span id="page-43-0"></span>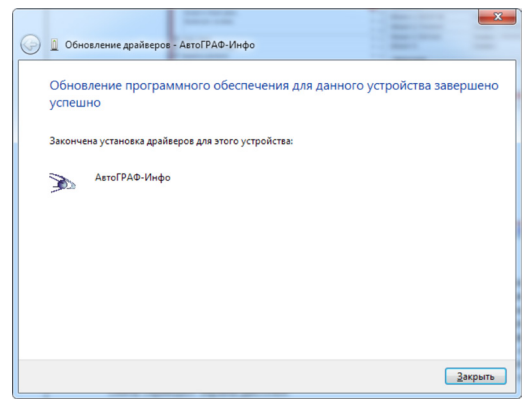

**Рис.45. Завершение установки драйверов. Рис.46. Определение** 

<span id="page-43-1"></span>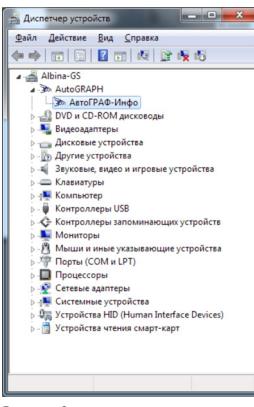

**подключенного устройства.**

# <span id="page-44-0"></span>Удаленное обновление прошивки

Информационный дисплей «АвтоГРАФ-ИНФО-Мини» поддерживает удаленное обновление прошивки через бортовой контроллер «АвтоГРАФ», к которому подключен. Серверные команды передаются дисплею через контроллер АвтоГРАФ, к которому подключен дисплей.

### **Порядок отправки серверных команд:**

- на сервере перейти в папку \Conf;
- далее перейти в папку бортового контроллера АвтоГРАФ, к которому подключен дисплей. Папка названа по серийному номеру контроллера ([Рис.47\)](#page-44-1).

• создать в папке прибора АвтоГРАФ текстовый файл, затем изменить расширение файла на .atc;

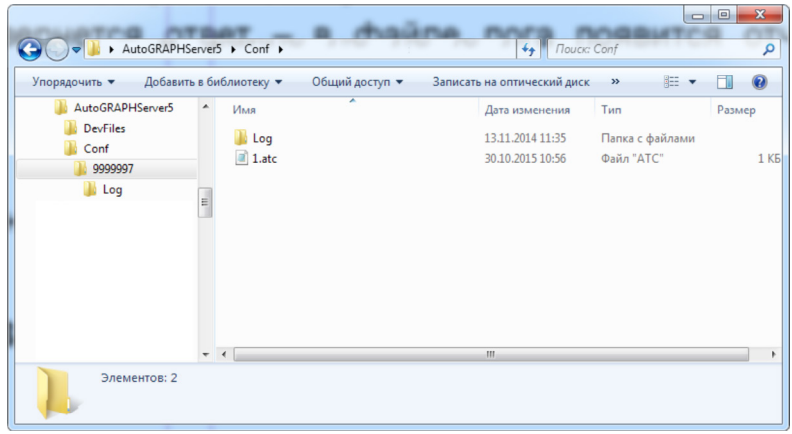

**Рис.47. Структура папки \Conf.**

<span id="page-44-1"></span>• в файле формата .atc перечислить все команды, которые нужно отправить дисплею. Каждая команда должна вводиться с новой строки и должна иметь заданный формат.. В противном случае обработка команд будет недоступна.

• После обработки команды вернется ответ – в файле лога, в папке \Log появится отчет об обработке команды.

### **КОМАНДА ОБНОВЛЕНИЯ ПРОШИВКИ ДИСПЛЕЯ**

#### **Формат команды:**

*EXTUPDATE=firmware,addr;*

где

• **firmware** – версия прошивки: 1 – релизная версия прошивки, 2 – бета версия прошивки;

• **addr** – сетевой адрес информационного дисплея на шине RS-485. В это поле нужно ввести адрес 251. У всех дисплеев «АвтоГРАФ-ИНФО» одинаковый адрес.

Команда позволяет начать загрузку прошивки – релизной или тестовой (бета), с сервера «АвтоГРАФ» в дисплей «АвтоГРАФ-ИНФО-Мини», затем установить ее.

### **Пример команды:**

*>|11:30:42|EXTUPDATE=1,251;*

### **Пример ответа (в файле лога, на сервере):**

*>|11:30:43|EXTUPDATE=1,251; <|11:31:30 |EXTUPDATE=1,251,AGDS-3.53; !|11:31:30|CONF ACCEPTED*

Бортовой контроллер «АвтоГРАФ» после получения команды на обновление прошивки подключенного устройства, отправляет запрос этому устройству. И если устройство отвечает корректно, то в ответ на команду контроллер отправит сообщение:

*EXTUPDATE=1,251,AGDS-3.53;*

где *AGDS-3.53* – это версия текущей прошивки дисплея.

После этого начнется загрузка прошивки с сервера в контроллер «АвтоГРАФ», а затем – в дисплей «АвтоГРАФ-ИНФО-Мини».

# <span id="page-46-0"></span>Приложение 1

1: LLS1

2: LLS2

### **Варианты подключения датчиков в баках**

Ниже показаны варианты размещения датчиков в баках. Слева от каждого рисунка – формула для расчёта делителя и уровня топлива в баке. В формуле, до горизонтальной черты, расположены показания с датчиков. Эти показания суммируются и делятся на коэффициент, расположенный после черты. Тип, количество используемых датчиков и коэффициент деления задаются в программе «DisplayConfigure».

 $1:LLS1$ 

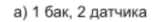

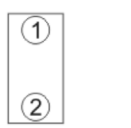

б) 1 бак, 3 датчика

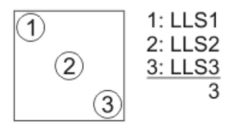

 $2:LLS2$  $\mathbf{1}$  $\left( 2\right)$ 

г) 2 сообщающихся бака, 2 датчика

д) 2 сообщающихся бака, 3 датчика

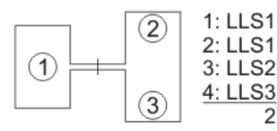

е) 2 сообщающихся бака, 4 датчика

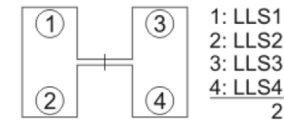

ж) 3 сообщающихся ёмкости, 3 датчика

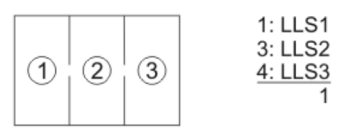

з) 4 сообщающихся ёмкости, 4 датчика

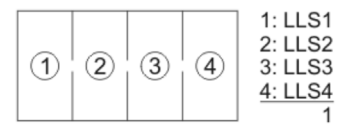

в) 1 бак, 4 датчика

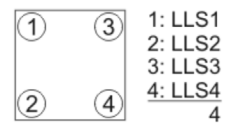

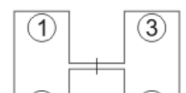

# <span id="page-47-0"></span>Приложение 2

Список поддерживаемых параметров, которые могут быть выведены на рабочий экран устройства. Настроить список отображаемых параметров можно при помощи конфигуратора, на вкладке «Параметры».

Параметры (по порядку):

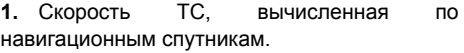

- **2.** Широта.
- **3.** Долгота.

#### **Параметры с шины CAN**

- **4.** Скорость по CAN.
- **5.** Моточасы.
- **6.** Обороты двигателя.
- **7.** Пробег по CAN.
- **8.** Дневной пробег по CAN.
- **9.** Температура масла.
- **10.** Температура тосола.
- **11.** Температура топлива.

#### **Общий уровень топлива по CAN (Литраж по CAN).**

- **12.** Уровень топлива в первом баке.
- **13.** Уровень топлива во втором баке.
- **14.** Уровень топлива в третьем баке.
- **15.** Уровень топлива в четвертом баке.
- **16.** Уровень топлива в пятом баке.
- **17.** Уровень топлива в шестом баке.

#### **Данные 1-Wire (температура по 1-Wire)**

- **18.** Показания температурного датчика 1.
- **19.** Показания температурного датчика 2.
- **20.** Показания температурного датчика 3.
- **21.** Показания температурного датчика 4.
- **22.** Показания температурного датчика 5.
- **23.** Показания температурного датчика 6.
- **24.** Показания температурного датчика 7.
- **25.** Показания температурного датчика 8.

#### **Данные о расходе топлива (данные с цифровых входов)**

- **26.** Накапливающий счетчик 1.
- **27.** Накапливающий счетчик 2.
- **28.** Накапливающий счетчик 3.
- **29.** Накапливающий счетчик 4.
- **30.** Накапливающий счетчик 5.
- **31.** Накапливающий счетчик 6.
- **32.** Накапливающий счетчик 7.
- **33.** Накапливающий счетчик 8.

### **Разностные значения показаний 2 счетчиков**

- **34.** Накапливающий счетчик 1 счетчик 2.
- **35.** Накапливающий счетчик 2 счетчик 1.
- **36.** Накапливающий счетчик 3 счетчик 4.
- **37.** Накапливающий счетчик 4 счетчик 3.
- **38.** Накапливающий счетчик 5 счетчик 6.
- **39.** Накапливающий счетчик 6 счетчик 5.
- **40.** Накапливающий счетчик 7 счетчик 8.
- **41.** Накапливающий счетчик 8 счетчик 7.

#### **Температура топлива по показаниям LLS**

- **42.** Температура по LLS 1.
- **43.** Температура по LLS 2.
- **44.** Температура по LLS 3.
- **45.** Температура по LLS 4.
- **46.** Температура по LLS 5.
- **47.** Температура по LLS 6.
- **48.** Температура по LLS 7.
- **49.** Температура по LLS 8.
- **50.** Текущая дата.
- **51.** Текущее время (местное).
- **52.** Версия ПО.

Накопительные счетчики могут быть сброшены, при необходимости

Сброс датчиков может быть выполнен по нажатию кнопки. Внешняя кнопка должна быть подключена ко Входу 1 дисплея, Вход должен быть настроен на режим «Сброс расхода». Настроить эту функцию можно в меню «Управление».

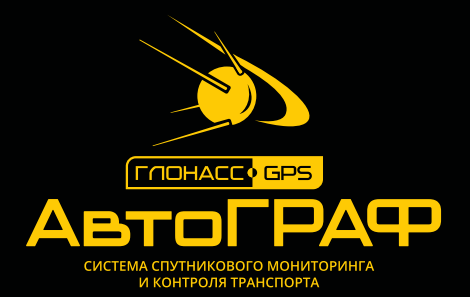

### OOO «ТехноКом»

Все права защищены © Челябинск, 2017

www.tk-nav.ru mail@tk-chel.ru